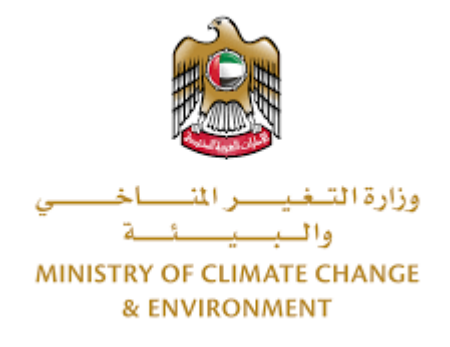

# **الخدمات الرقمية**

ترخيص مزاولة نشاط زراعي جديد \ تجديد **دليل املستخدم** 

## فهرس المحتويات

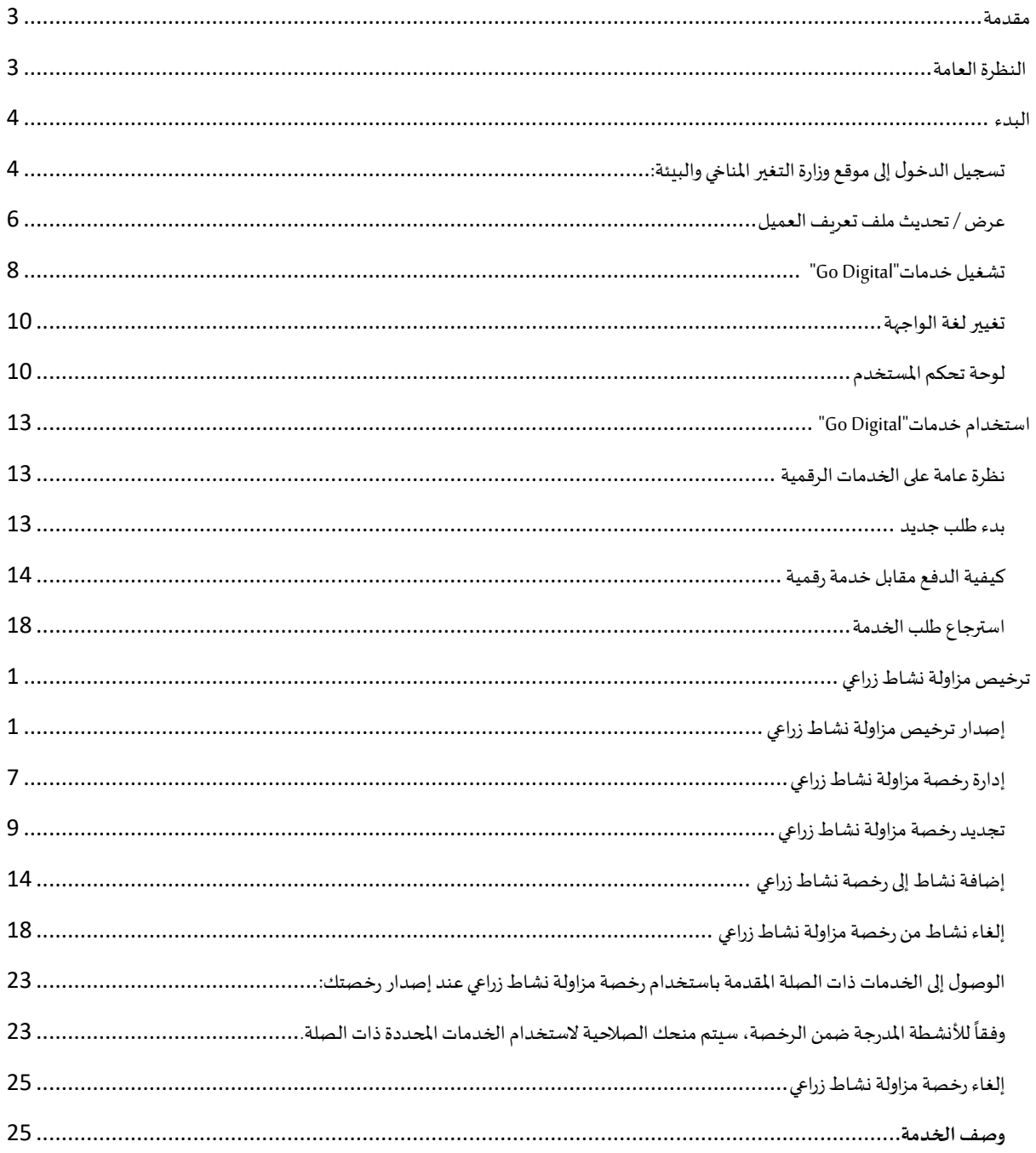

### <span id="page-2-0"></span>مقدمة

تم تطوير هذا الدليل لمساعدة المتعاملين والمؤسسات على استخدام خدمات وزارة التغير المناخي والبيئة الرقمية. وهو يتضمن نظرة عامة حول كيفية استخدام البوابة، ثم إرشادات مفصلة خطوة بخطوة حول كيفية استخدام كل خدمة: وصف موجز عن الخدمة، وما تحتاج إلى معرفته أو القيام به قبل استخدام الخدمة، وكيفية إدخال المعلومات المطلوبة وكيفية تحميل المستندات وما هو متوقع عند إتمام الخدمة.

#### $\mathcal{C}_{\text{R}}$ النظرة العامة

<span id="page-2-1"></span>ًمنصة الخدمات الرقمية (للاستخدام الإلكتروني) هي واجهة خدمة متكاملة داخليًا مع بوابة الوزارة وخارجيًا مع الجهات الحكومية الأخرى المعنية. وهي ً تغطي 115 خدمة تقدمها وزارة التغير المناخي والبيئة لعملائها.

كما يتميز أيضًا بالتواصل المسبق، مثل التنبيهات والإشعارات التي تتوقع تلقائيًا خطوات أو الخدمات التي يحتاجها المتعاملون دون تلقي تعبئتهم لطلبات ٍ<br>; ً مسبقة. علاوة على ذلك، سيتضمن قاعدة بيانات شاملة للعملاء وتاريخ الخدمة لتسهيل تطبيق الخدمة وتقديمها.

المنصة سهلة الاستخدام للغاية ويمكن الوصول إليها باللغتين العربية والإنجليزية.وهي مصممة لتحسين تجربة العملاء وتعزيز سعادتهم.

## <span id="page-3-0"></span>البدء

## <span id="page-3-1"></span>تسجيل الدخول إلى موقع وزارة التغير المناخي والبيئة:

نحتاج أولاً إلى تسجيل الدخول إلى موقع وزارة التغير المناخي والبيئة. ً

- 1- افتح المتصفح ثم انتقل إلى موقع الوزارة /https://www.moccae.gov.ae
	- 2- اضغط على أيقونة تسجيل الدخول

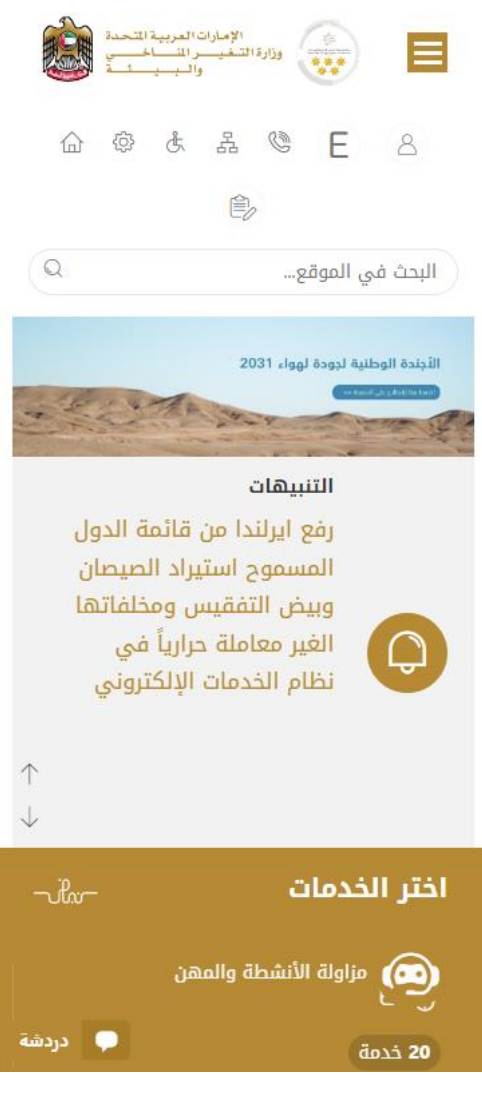

الشكل 1 - الصفحة الرئيسية ملوقع الوزارة

3- أدخل بيانات اعتماد حساب الشركة سارية المفعول، ثم انقر فوق تسجيل الدخول

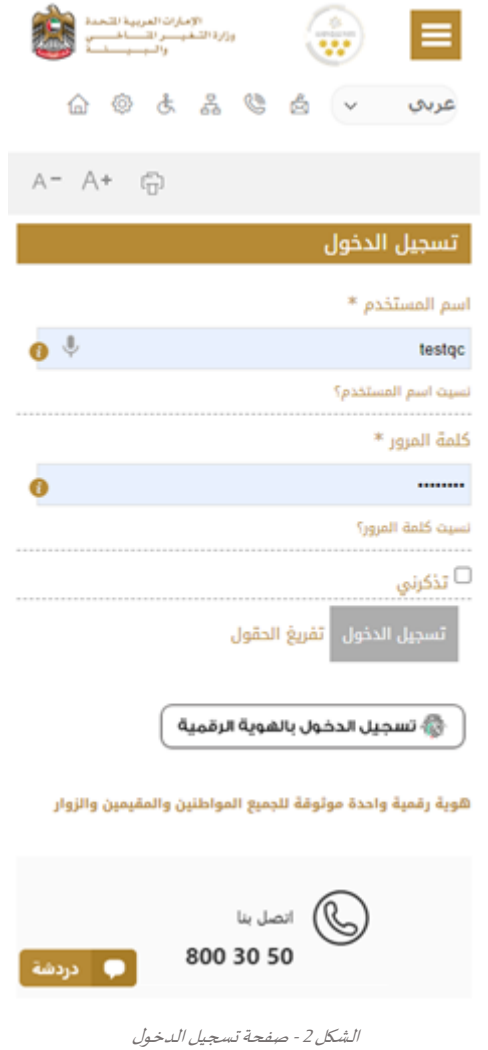

4- سيتم تسجيل دخولك بنجاح وتوجيك إلى صفحة استطلاع الرأي بوابة الوزارة

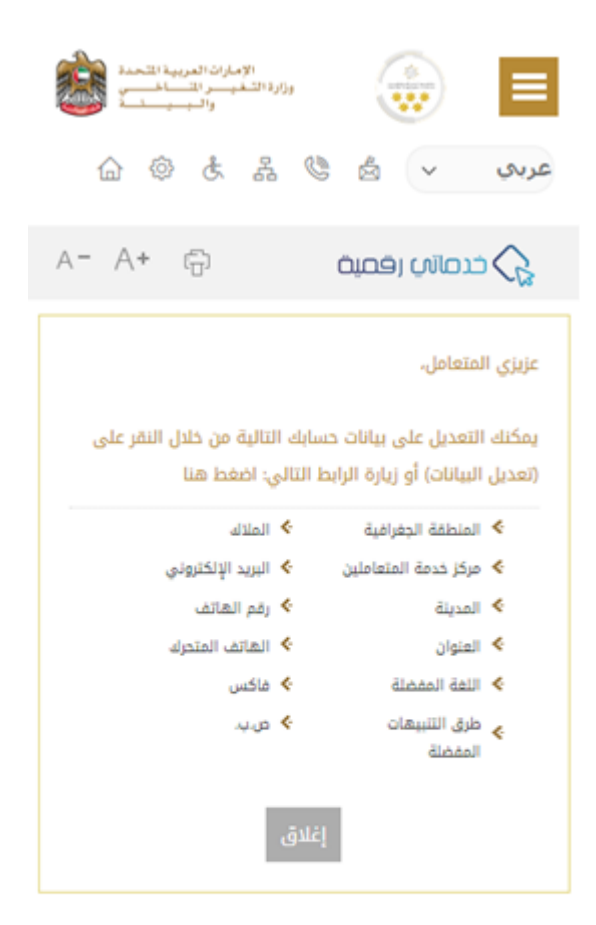

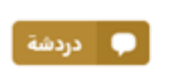

الشكل 3 - صفحة استطالع الوزارة

## <span id="page-5-0"></span>عرض / تحديث ملف تعريف العميل

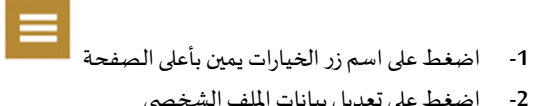

**-2** اضغط على تعديل بيانات امللف الشخص ي

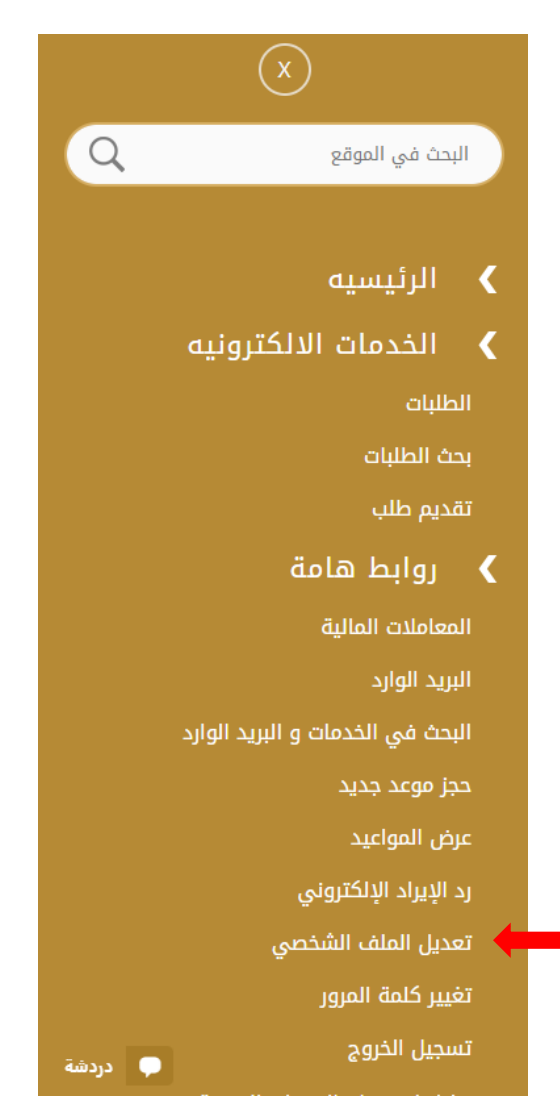

الشكل 4 - تحديث ملف تعريف الشركة

3- سيتم توجيك إلى صفحة "تعديل البيانات" لتعديل تفاصيل الحساب الشخصي بالوزارة

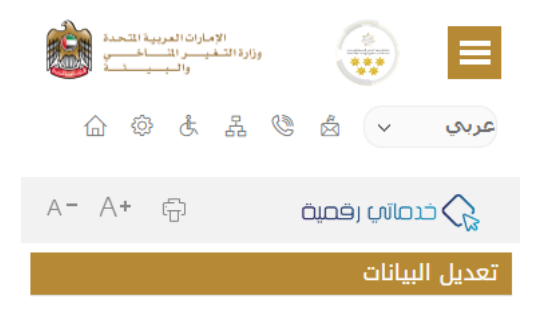

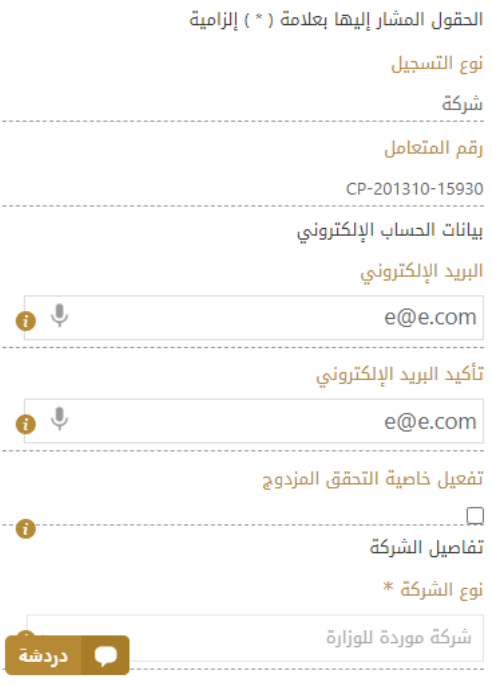

الشكل 5 - تعديل بيانات الحساب الشخص ي

- -4 يمكنك تعديل التفاصيل التالية:
- بيانات الحساب اإللكتروني
	- تفاصيل الشركة
- بيانات موقع الشركة الجغرافيللشركة
- بياناتاالتصال بما فيذلكرقم االتصال األساس يوالبريد اإللكتروني وتفاصيل العنوان

#### <span id="page-7-0"></span>تشغيل خدمات"Digital Go"

يمكن الوصول إلى منصة الخدمات الرقمية داخليًا من الصفحة الرئيسية لوزارة التغير المناخي والبيئة من خلال النقر على أيقونة Go Digital الموجودة ٍ<br>، على يسار الصفحة الرئيسية

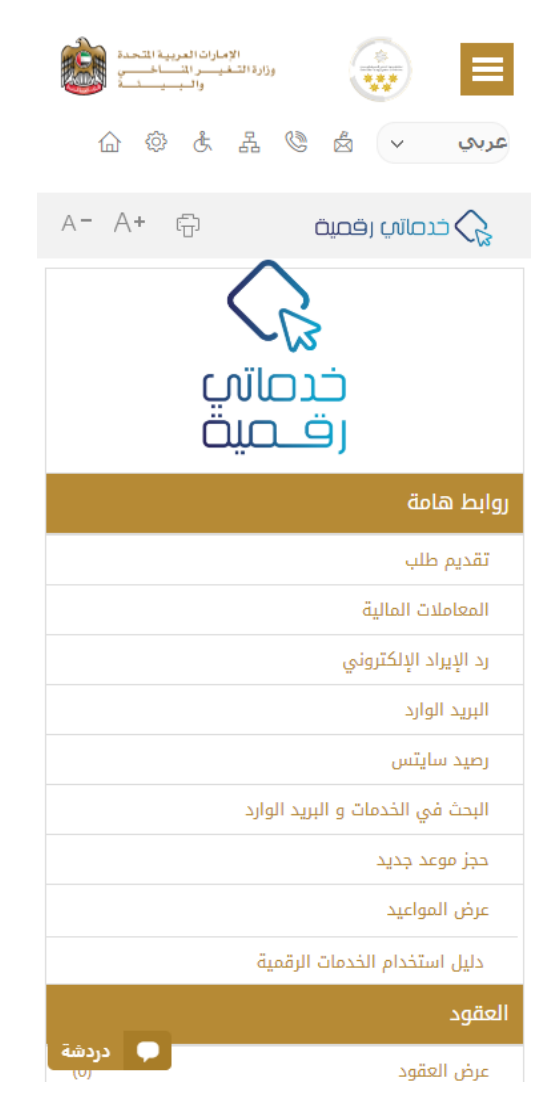

الشكل 6 - أيقونة "Digital Go"

سيتم بعد ذلك عرض لوحة تحكم المستخدم

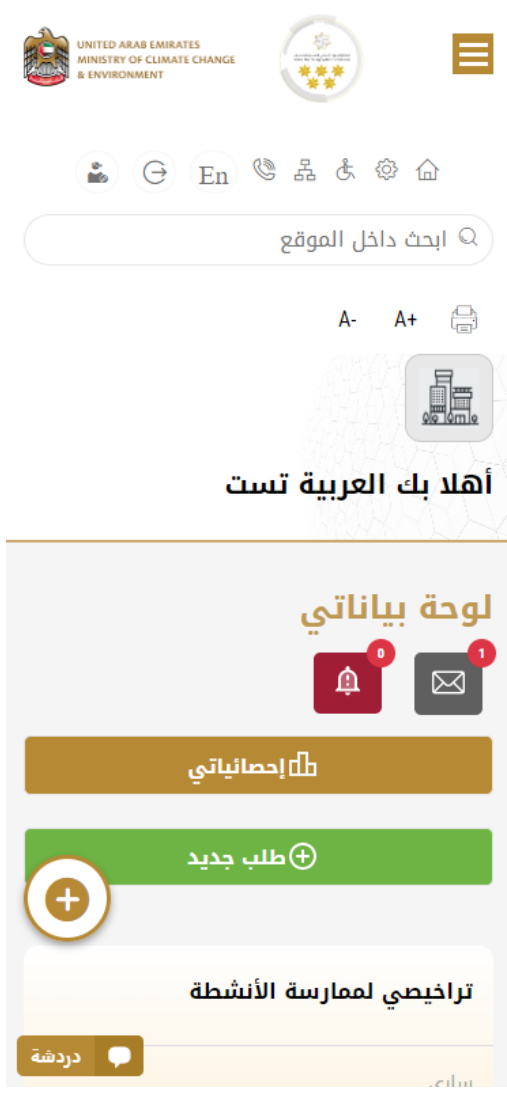

الشكل -7 لوحة التحكم الخاصة

#### <span id="page-9-0"></span>تغيير لغة الواجهة

"Digital Go"هي منصة ثنائية اللغة. يمكن عرضها باللغتين العربية واإلنجليزية

للتبديل إلى لغة الواجهة الأخرى، انقر فوق رمز اللغة في الزاوية اليمنى العليا من الشاشة الرئيسية

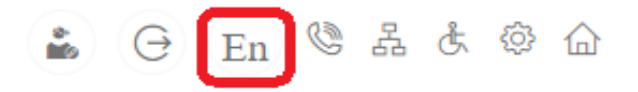

<span id="page-9-1"></span>لوحة تحكم المستخدم

تعرض لوحة تحكم املستخدم "Digital Go "املعلومات املتعلقة بطلبات العميل وتراخيصه، وتسمح للمستخدم بإنشاء طلب جديد واتخاذ اإلجراءات.

تعرض لوحة التحكم األزرار التالية:

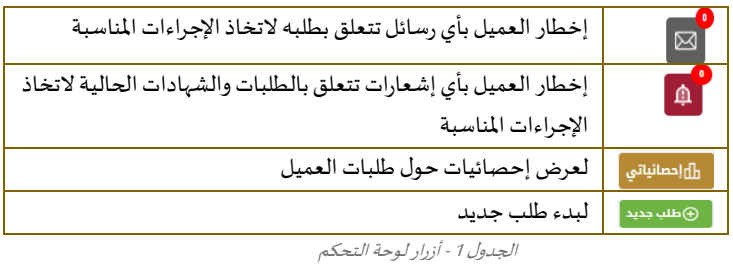

نعرض لوحة التحكم أيضًا المعلومات المتعلقة بتراخيص المتعامل وشهادات التسجيل والاعتماد وأرصدة المواد والسايتس في أربع فئات (انظر الشكل ً أدناه). انقر فوق سهم التوسيع في كل بطاقة خدمة لعرض مزيد من التفاصيل حول فئة الخدمة المحددة.

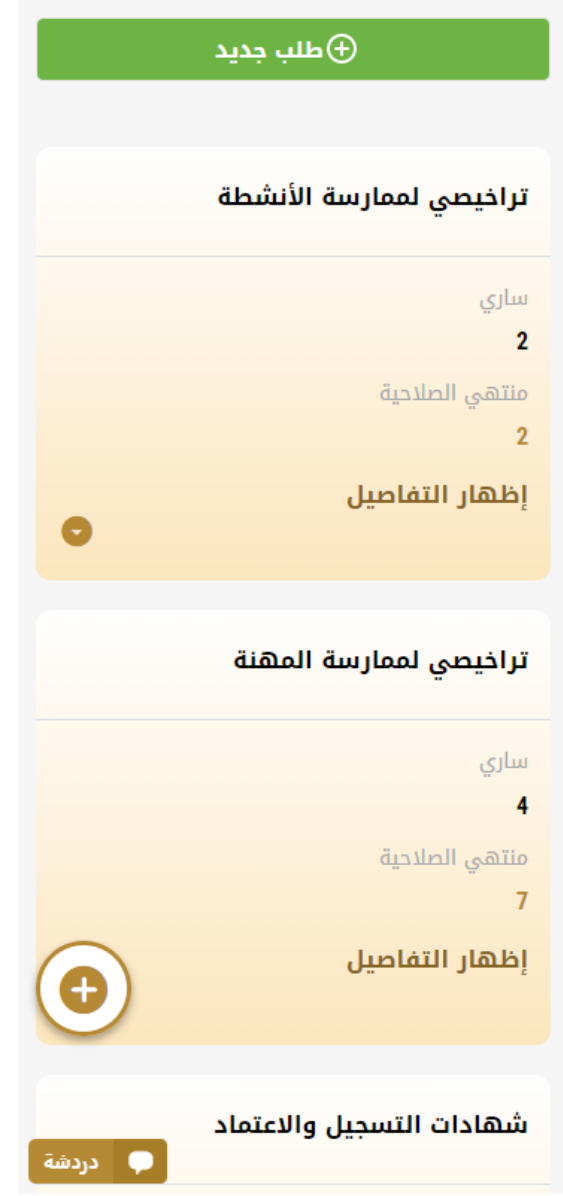

الشكل 8 - فئات الخدمات الرقمية للوحة التحكم

يسرد القسم األخير من لوحة التحكم جميع طلبات املتعامل باإلضافة إلى حالتهم الحالية

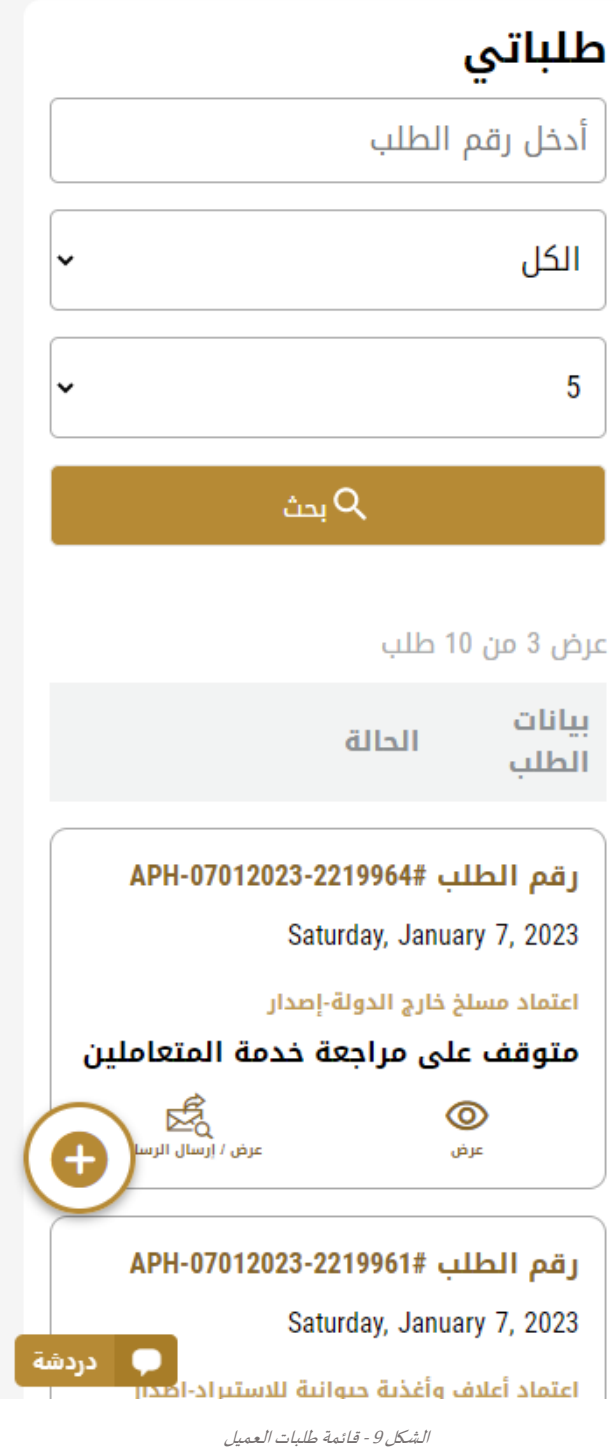

## <span id="page-12-0"></span>استخدام خدمات"Digital Go"

## <span id="page-12-1"></span>نظرة عامة على الخدمات الرقمية

توفر بوابة "Go Digital" خدمات رقمية للعملاء لإتمام معاملاتهم المطلوبة مع الوزارة.

ًيتم تصنيف الخدمات الرقمية المقدمة إلى فئات رئيسية، وتتضمن كل فئة عددًا من الخدمات.

#### <span id="page-12-2"></span>بدء طلب جديد

1- لطلب خدمة رقمية جديدة، اضغط على زر طلب جديد، على لوحة القيادة. وسيتم عرض الشاشة التالية:

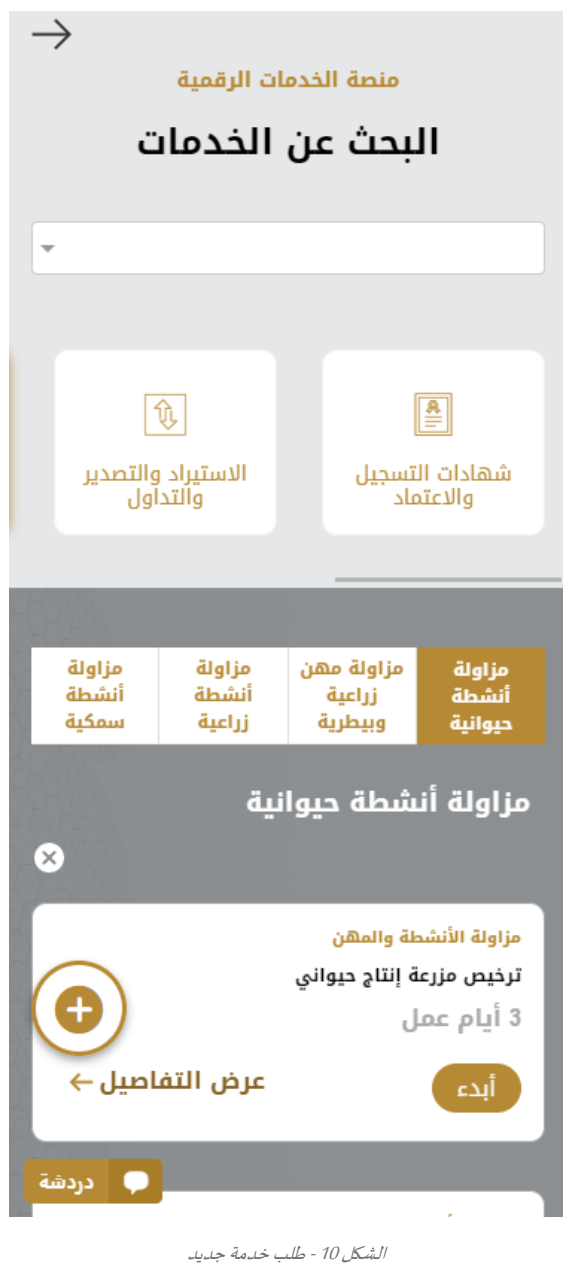

- 2- اختر الخدمة المطلوبة عن طريق أحد الاختيارات الاتية:
- تحديد الخدمة املطلوبة من القائمة املنسدلة لعرض بطاقة الخدمة املطلوبة، أو
- •تحديد فئة الخدمة، ثم فئة الخدمة الفرعية لعرض كافة الخدمات املتاحةللفئةاملختارة.

تعرض كل بطاقة خدمة الفئة المندرجة تحتها واسم الخدمة، بالإضافة إلى الوقت اللازم لإكمال الطلب.

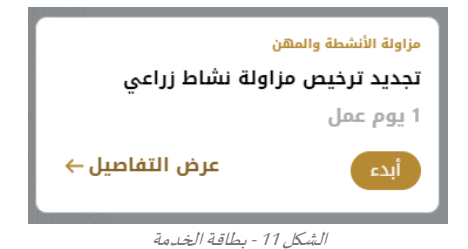

3- انقر فوق <sup>الله</sup> ابدأ، لبدء طلب الخدمة المحددة

يمكنك النقر فوق $\frac{C^2}{\det\{G\}}$ حفظ كمسودة في أي خطوة لحفظ جميع معلومات الطلب، مع قابلية عرض البيانات التي أدخلتها لعرضها أو نحريرها لاحقًا. ً<br>ءُ

ستوجهك الأقسام التالية في استخدام الخدمات الرقمية المتاحة. سيصف كل قسم الخدمة، وسرد شروط وأحكام الخدمة، وسيقوم بإرشادك لإنشاء طلب الخدمة وما يمكن توقعه عند اكتمال الخدمة.

## <span id="page-13-0"></span>كيفية الدفع مقابل خدمة رقمية

بمجرد إكمال تعبئة نموذج طلب الخدمة، في صفحة مراجعة الطلب وبعد تأكيد "أوافق على الشروط والأحكام"، انقر على "ادفع الآن <mark>الشالسي</mark>فا". سيتم توجيهك بعد ذلك إلى بوابة الدفع.

1- حدد طريقة الدفع (بطاقة – حوالة بنكية) ثم أضغط احسب السعر

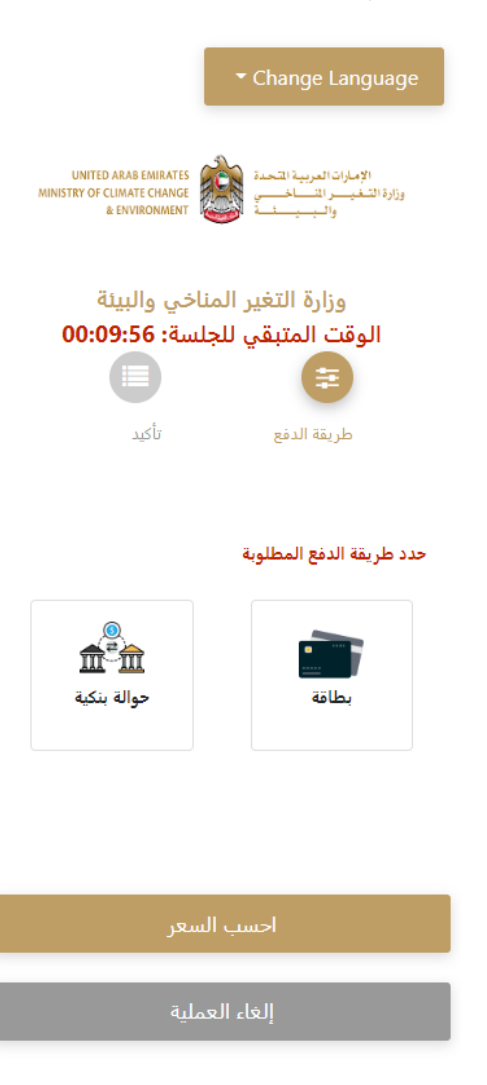

الشكل 12 - بوابة الدفع

-2 سيتم احتساب تفاصيل الرسوم وعرضها. انقر تأكيد عملية الدفع

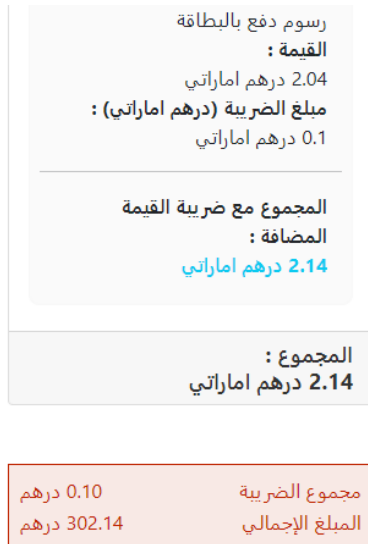

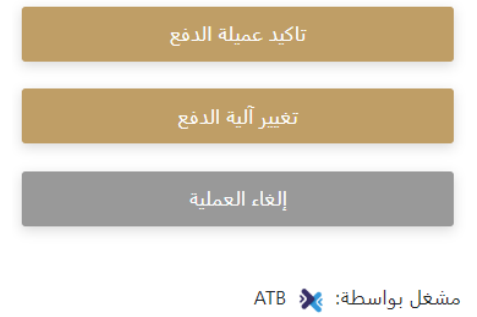

الشكل 13 - تفاصيل رسوم الخدمة

3. أدخل بيانات بطاقتك الائتمانية ثم اضغط على ادفع الآن

وزارة التغير المناخي والبيئة المبلغ الإجمالي: 302.14 درهم الوقت المتبقي للجلسة: 00:08:02

#### أسم صاحب البطاقة

اسم صاحب البطاقة

#### رقم البطاقة

XXXX XXXX XXXX XXXX

الشهر

الشهر

السنة

السنة

**CVV**  $^{\star\star\star}$ 

◘ اوافق على الشروط والأحكام

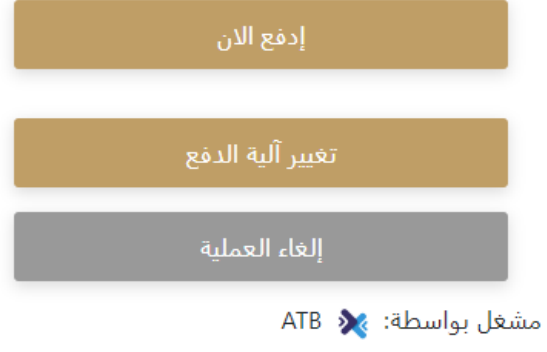

الشكل 14 - تفاصيل بطاقة االئتمان

4. بمجرد إتمام الدفع ونجاحه، ستتلقى رسالة تأكيد، وستتحول حالة طلب الخدمة إلى قيد المراجعة

# تم الدفع بنجاح

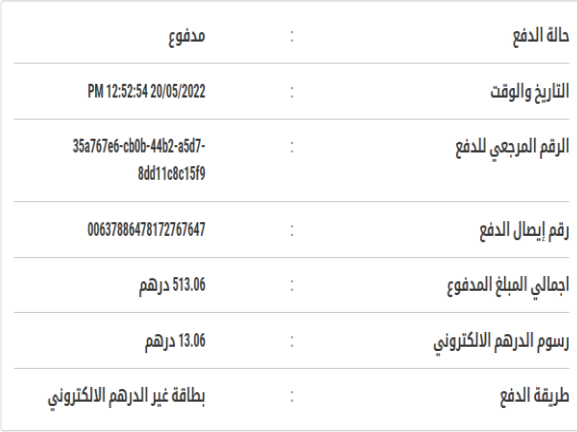

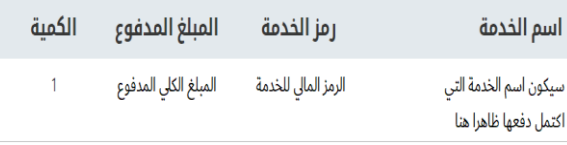

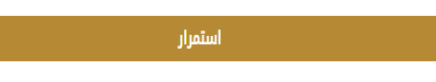

الشكل 15 - تأكيد الدفع

## <span id="page-17-0"></span>استرجاع طلب الخدمة

ًبمكنك استرجاع بيانات طلب تم إنشاؤه مسبقًا لمراجعة معلومات الطلب فقط أو لاتخاذ مزيد من الإجراءات.

1- من لوحة التحكم أدخل بيانات البحث برقم الطلب. يمكنك أيضًا تحديد حالة الطلب للحد من نتائج البحث. ً

أو يمكنك تحديد موقع الطلب مباشرة في قائمة الطلبات.

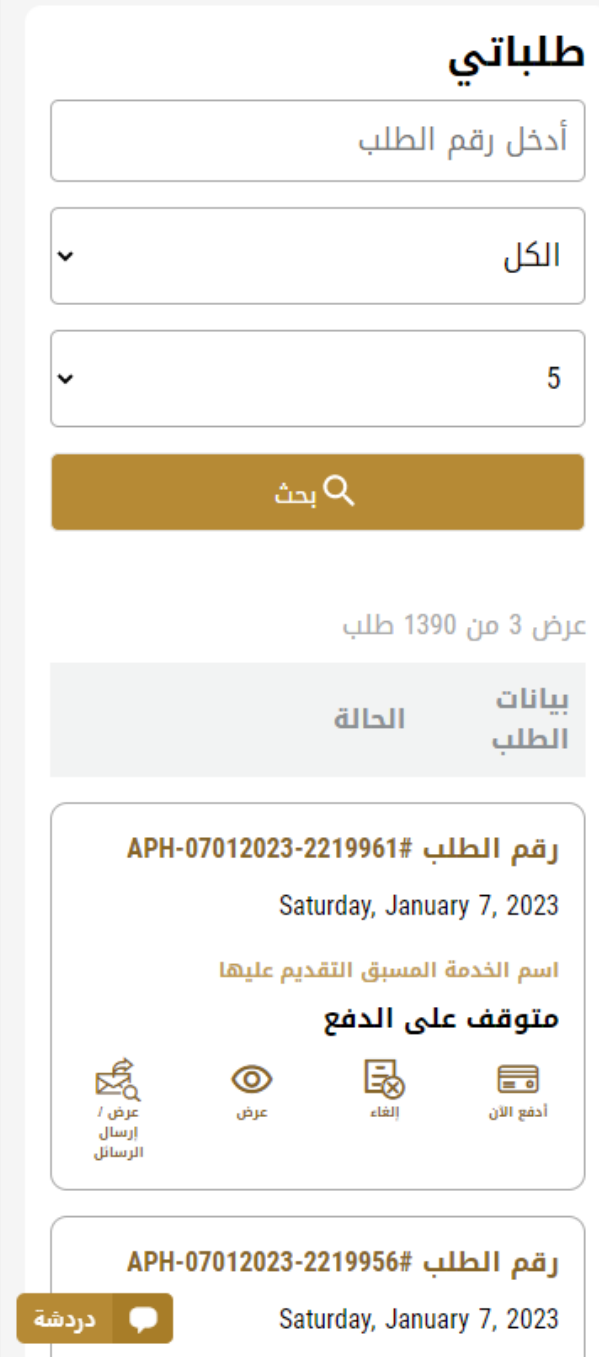

الشكل 16 – حددالطلبللمراجعة

-2 يمكنك اتخاذ أي من اإلجراءات التالية بشأن الطلب املحدد:

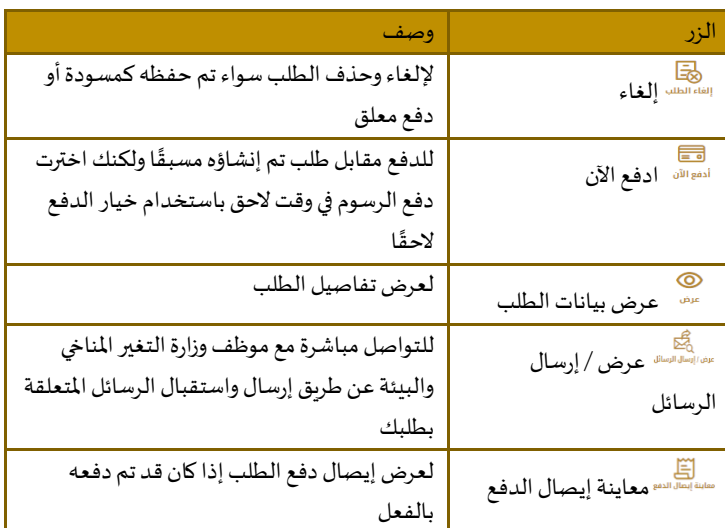

الجدول <sup>2</sup> - إجراءات طلب الخدمة

## <span id="page-19-0"></span>ترخيص مزاولة نشاط زراعي

## <span id="page-19-1"></span>إصدار ترخيص مزاولة نشاط زراعي

#### **وصف الخدمة**

من خلال هذه الخدمة يتم إنشاء رخصة لمزاولة نشاط زراعي.

#### **وقت الخدمة**

لمعالجة موافقة الطلب، يستغرق الأمر حوالي 1260 دقيقة من تاريخ التقديم، لإعطائك القرار النهائي.

#### الشروط والأ*ح*كام

- إذا تلقيت رسالة بأن طلبك بحاجة إلى تحديث أو إجراء من طرفك، ولم تقم بالاستجابة خلال 30 يوماً فإنك ستتلقى رسالة تنبيه ً<br>أ إلكترونية بالبريد اإللكتروني ورسالة نصية قصيرة بأنه سيتم إلغاء الطلب.
	- عندما تتم الموافقة على طلبك، ويتم إصدار رخصتك، فإن الرخصة ستكون صالحة لمدة عام واحد من تاريخ الإصدار

#### **تقديم طلبرخصةمزاولة نشاط زراعي:**

- -1 من لوحة التحكم انقر على طلب جديد انظر **.found not Referencesource! Error**.
- 2- اختر اسم الرخصة من القائمة المنسدلة، أو قم بدلاً من ذلك بالنقر على النشاط ومجموعة الرخص الاحترافية، واختر تبويبة ً األنشطة الزراعية، ثم اختر بطاقة الخدمة.
	- -3 انقر على البدء سيتم عرض معلومات مقدم الطلب.
		- -4 أضف معلومات مقدم الطلب من خالل:
	- a. اختيار اسم مقدم الطلب من القائمة إذا كان متوفراً ً<br>أ
		- أو
	- a. انقر فوق إضافة مقدم الطلب لإضافة اسم مقدم الطلب باستخدام رقم هوية الإمارتية، ثم انقر فوق بحث.

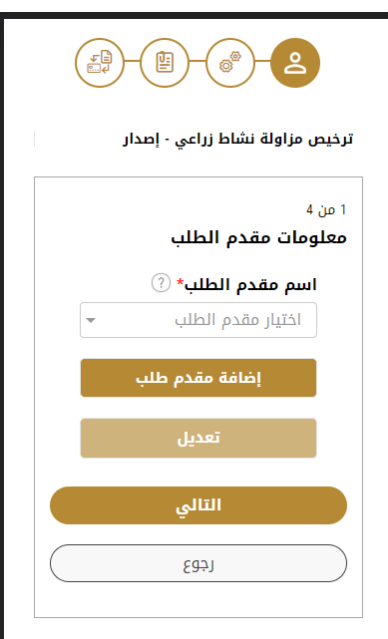

الشكل 19 - حدد اسم مقدم الطلب

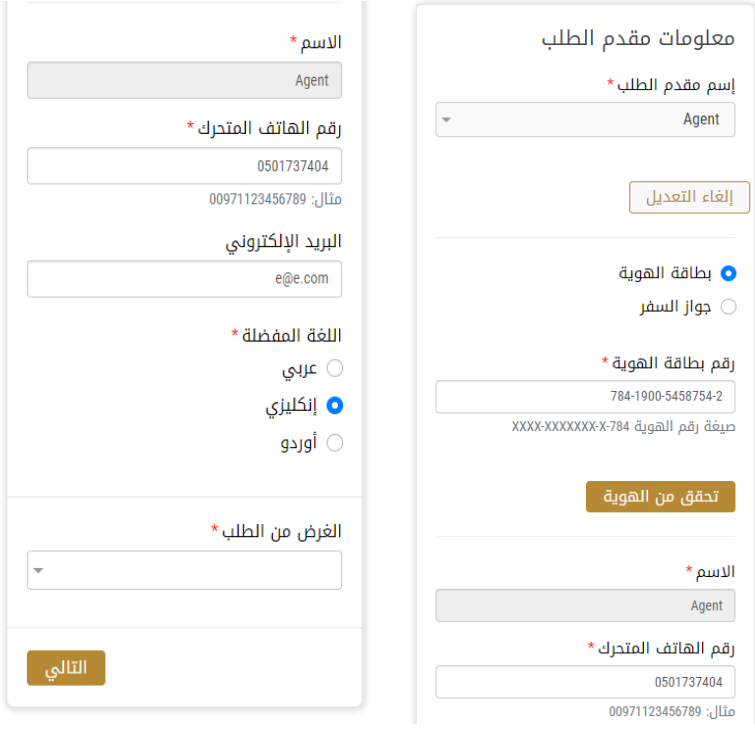

1- إذا لزم الأمر، يمكنك تحديث رقم الهاتف المحمول لمقدم الطلب ومعرف البريد الإلكتروني حيث سيتلقى مقدم الطلب جميع الرسائل المتعلقة بالمعاملة.

الشكل 20 -صفحة معلومات مقدم الطلب

- -2 انقر فوق "التالي وابدأ بإكمال بيانات الخدمة.
- -5 انقر على التالي، ثم تظهر لك تفاصيل الخدمة، لتحديد معلومات األنشطة املرتبطة بالرخصة املطلوبة

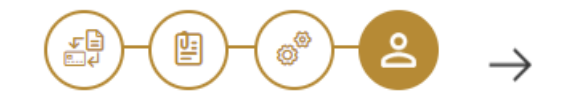

## ترخيص مزاولة نشاط زراعي - إصدار

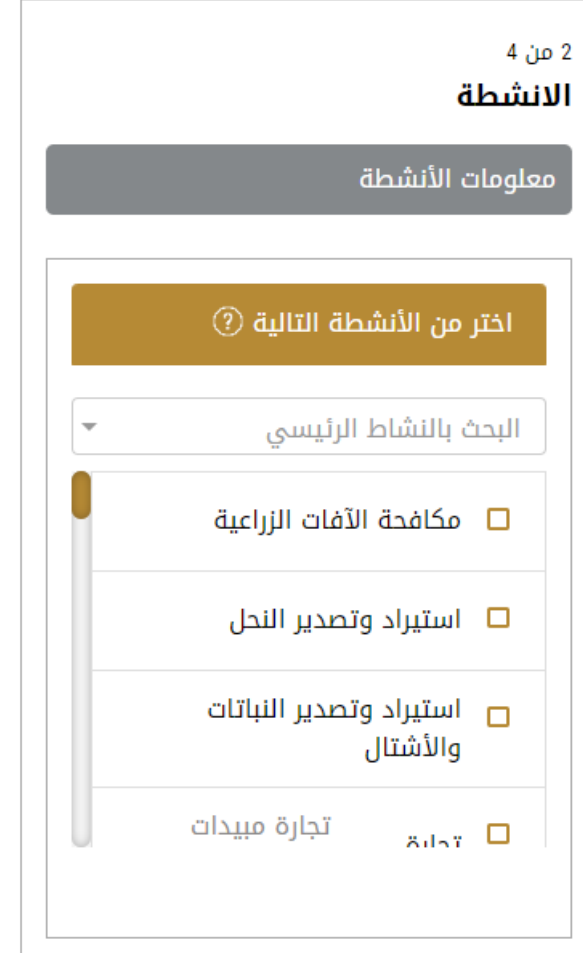

الشكل <sup>1</sup> - تحديد أنشطة الرخصة

- -6 أضف األنشطة املطلوبة.
- 7- يتم حساب الرسوم الإجمالية للأنشطة ثم عرضها، اعتماداً على الأنشطة التي تم اختيارها. ٍ<br>أ

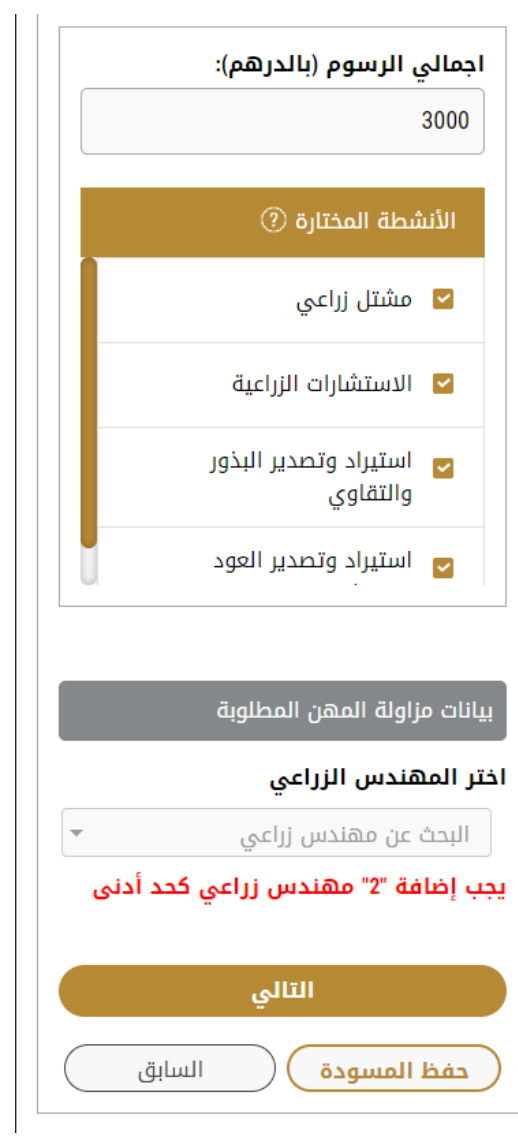

- 8- قم بإضافة المهندسين الزراعيين المطلوبين للتقديم على الأنشطة التي تم اختيارها، مع الاخذ بعين الاعتبار بأنه في حال انتهاء رخصة املهندس الزراعي املرتبط بالشركة الخاصة بكم فإنه لن يتم عرضه في القائمة. يجب ان يكون للمهندس رخصة فعالة/مجددة للتمكن من اضافتهم الى نشاط الرخصة الزراعية.
	- -9 انقر على التالي، ثم يظهر عرض املرفقات.

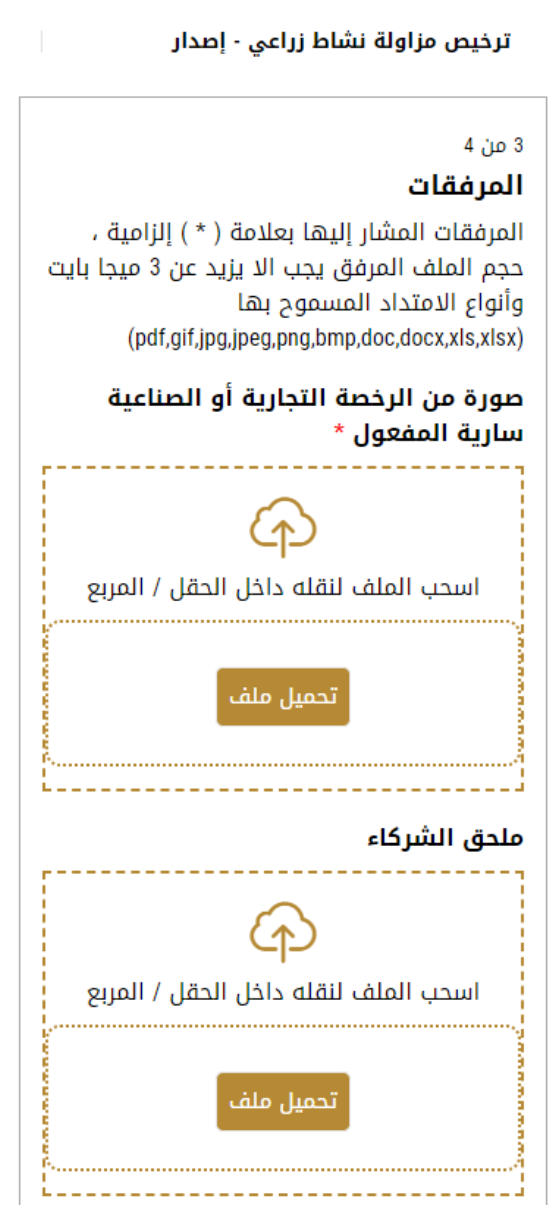

الشكل <sup>2</sup> - صفحة املرفقات

10- حمل الوثائق التالية ليتم إرفاقها. في حالة الوثائق الالزامية فإنك لا يمكنك التقدم في الطلب قبل إرفاقها.

- نسخة من الرخصةالتجارية و الرخصة الصناعية ساريةالصالحية وثيقةالزاميةيجبارفاقها
	- ملحق شراكة وثيقة اختيارية)ترفق ان وجدت(

مع العلم بأن بعض املرفقات قد تصبح الزامية في حال اختيار أنشطة معينة.

-11 انقر على التالي ملراجعة تفاصيل الطلب

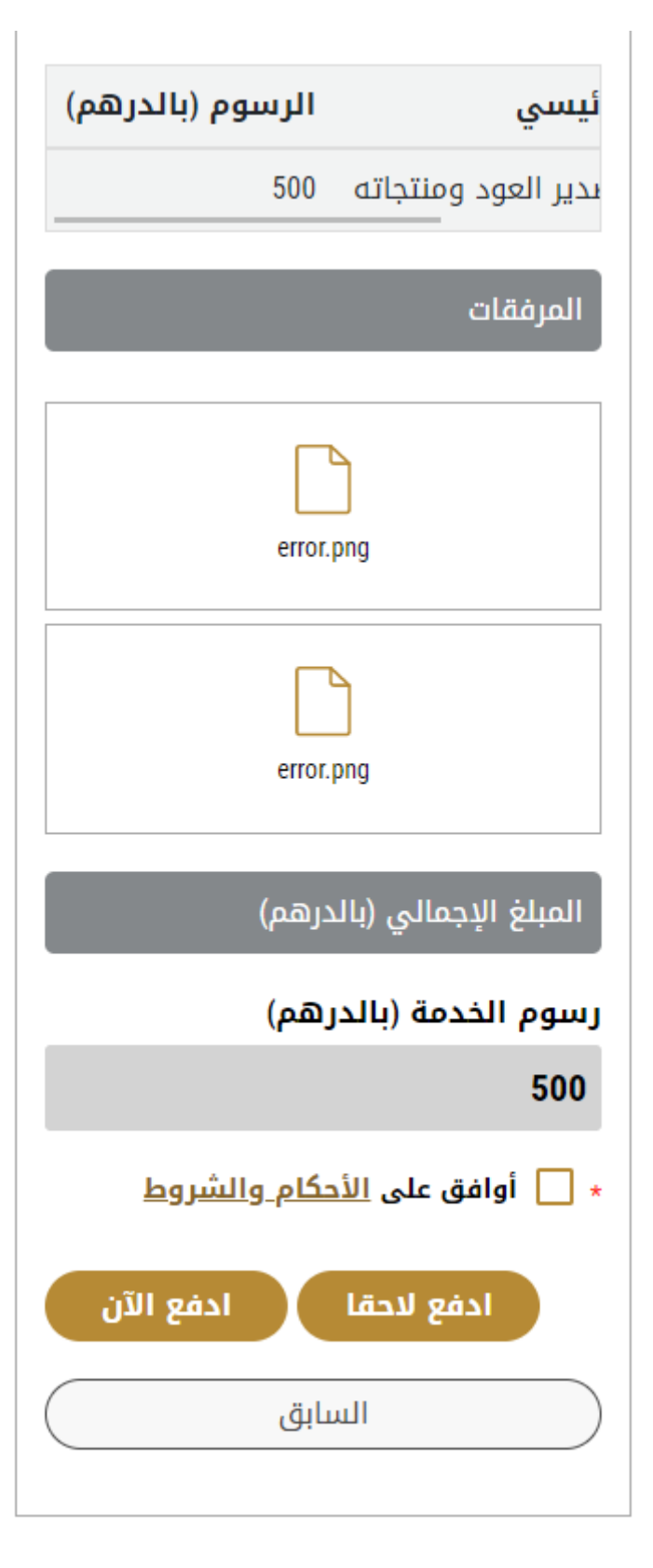

#### الشكل <sup>3</sup> – مراجعة تفاصيل الطلب

- 12- ضع علامة على "أوافق على الشروط والأحكام". يمكنك الدفع مقابل الخدمة مباشرة أو في وقت لاحق
- a. لدفع رسوم الخدمة لاحقاً انقر على الدفع لاحقاً <sup>للفع للتقا</sup> ، فيتم حفظ طلبك في لوحة التحكم الخاصة بك بانتظار ً ٍ<br>آ الدفع من أجل التقدم.
- b. انقر على الدفع الآن مسلم الله عليه الأسم مقابل الخدمة مباشرة. انظر كيفية الدفع لخدمة<u>ر قمية</u> عندما يتم الدفع، يتم إرسال الطلب إلى موظف وزارة التغير المناخي والبيئة المختص من أجل معالجته. سيتم إعلامك باستخدام البريد الإلكتروني أو الرسالة النصية القصيرة عن حالة الطلب. وقد تكون إما:
	- **مقبول:** الطلب منتهي ، و يتم إصدار الرخصةوالشهادة تبعا
	- **مرفوض:** لم يتم املوافقة على الطلب ولن يتم اصدار الشهادة ،وسيتم إعالمك بأسباب الرفض
- **معاد:** تتم إعادة الطلب، ويتم إعالمك بسبب اإلعادة للتصحيح. ال تزال بحاجة إلى إعادة ارسال الطلبمن أجل الحصول على القرار النهائي.
	- -13 عندما يحصل طلبك على املوافقة، تتغير حالة الطلب إلى منتهي. يمكنك عندها عرض أو تحميل شهادتك.

-14 حدد موقع الطلب املكتمل ثم اضغط على لتنزيل شهادتك أو على لعرض الطلب.

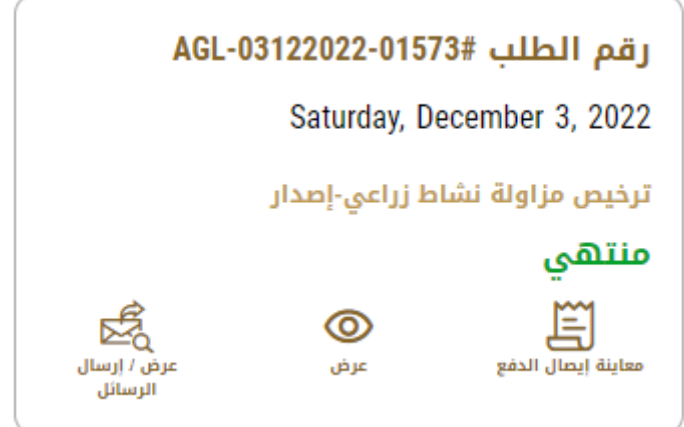

الشكل <sup>4</sup> - تنزيل أو عرض الشهادة

## <span id="page-25-0"></span>إدارة رخصة مزاولة نشاط زراعي

حدد موقع رخصتك باستخدام مجموعة الخدمات من لوحة التحكم، ثم اختر رخصتك من قائمة الرخص.

يمكنك إضافة أو إلغاء نشاط، أو تجديد الرخصة عند انتهاء صلاحيتها، أو إلغاء الرخصة، أو الوصول إلى الخدمات المرتبطة بالرخصة.

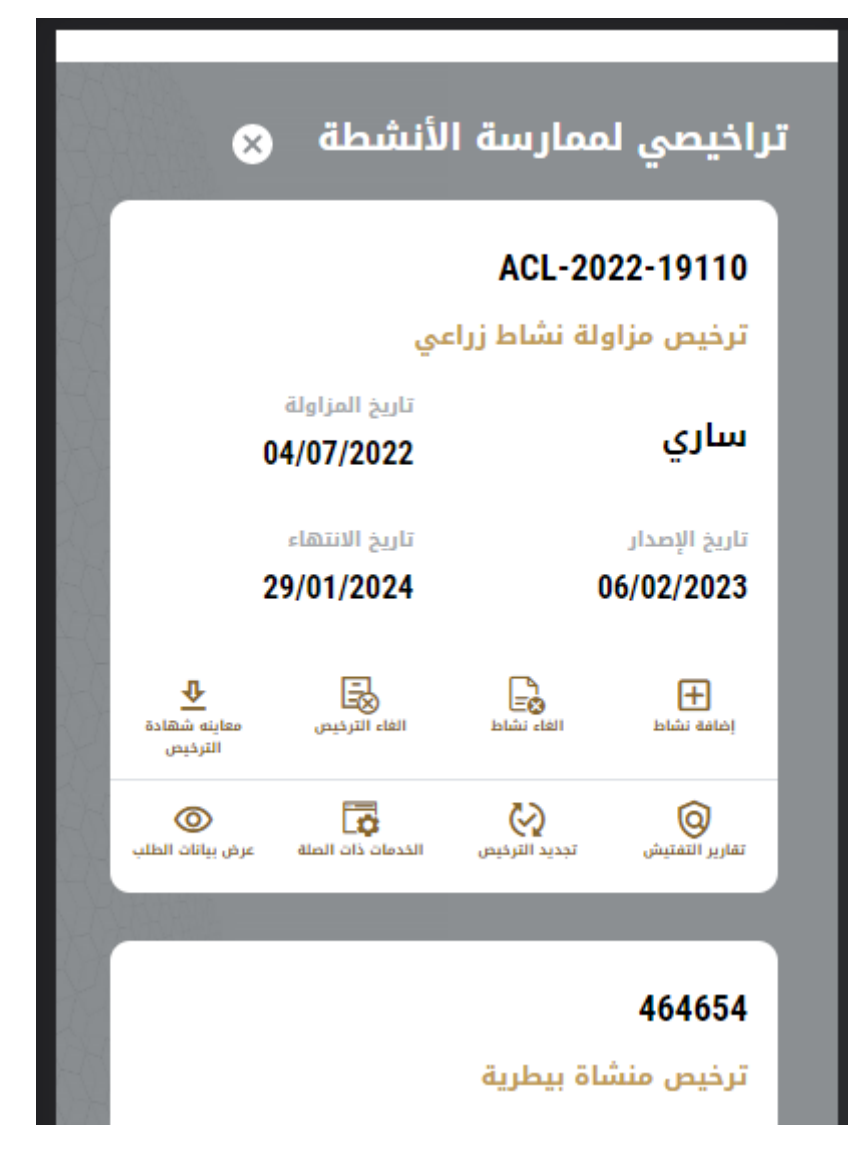

يمكنك القيام باإلجراءات التالية:

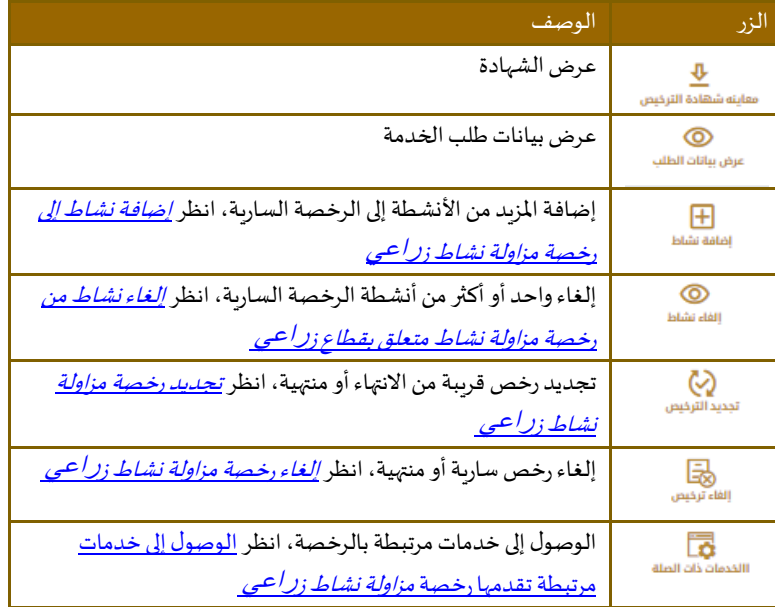

## تجديد رخصة مزاولة نشاط زراعي

#### <span id="page-27-0"></span>**وصف الخدمة**

يتم من خلال هذه الخدمة، تجديد الرخصة المنهية أو أوشك على الانهاء، لمزاولة الأنشطة ذات الصلة برخصة مزاولة النشاط الزراعي.

عندما تكون لديك رخصة منتهية، تتلقى تنبيهاً في لوحة التحكم الخاصة بك من أجل البدء بعملية التجديد أو إلغاء الرخصة ً<br>أ

#### الشروط والأ*ح*كام

- يتم تجديد الرخصةملدة عام واحد من تاريخ التجديد
- يمكن تقديم طلب تجديد الرخصة قبل شهر واحد فقط على انتهاء صالحيتها
- عندما تقوم بتجديد رخصتك،فإنهيمكنكإضافةأوتغييرأوإلغاءأي من أنشطةالرخصة
- إذا لم يتم دفعرسوم الرخصة عن السنواتاملاضية، سيطلبمنكدفعرسوم التجديد ابتداءمن 2021/5/1 حسب القوانين والتشريعات الجديدة
- إذا لم يحدث تغيير على الأنشطة المختارة، أو عنوان الشركة في الرخصة الجديدة، فلن تكون هناك حاجة لمراجعة الرخصة أو الموافقة عليها، وسيتم تجديدها وإصدارها تلقائيا من قبل النظام ودون الحاجة لمراجعة موظف الوزارة، أما في بقية الحالات فيتم إرسال الرخصة إلى موظف وزارة التغير المناخي والبيئة المختص من أجل المراجعة والموافقة.

### **لتجديد رخصةمزاولة نشاط زراعي:**

1- حدد موقع رخصتك منتهية الصلاحية أو الموشكة على الانتهاء من خلال اختيار مجموعة الخدمات، ثم اختيار رخصتك من قائمة الرخص.

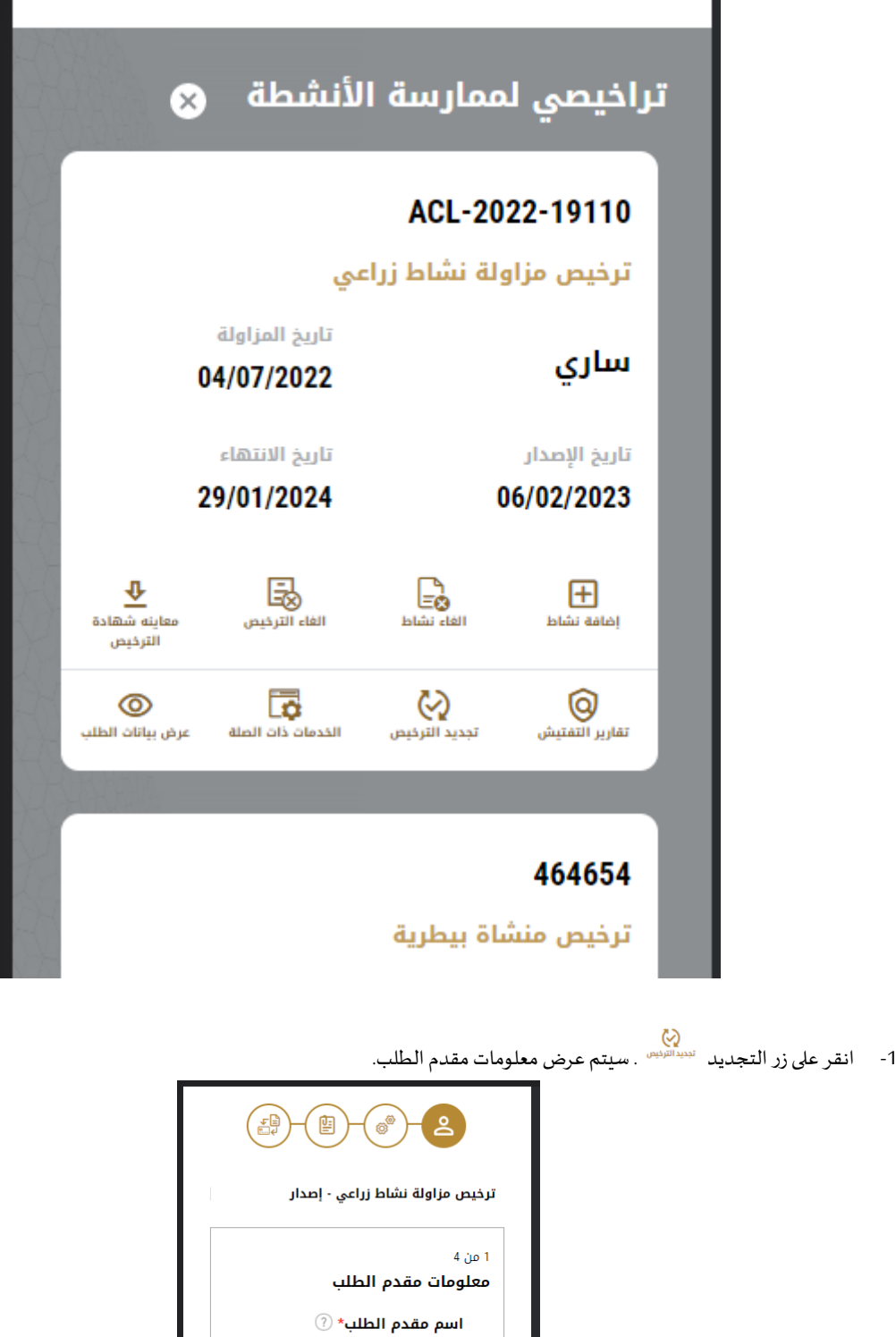

اختيار مقدم الطلب

إضافة مقدم طلب

۔<br>تعدیل

الثالي

رجوع

 $\overline{\phantom{a}}$ 

الشكل <sup>5</sup> - عرض معلومات مقدم الطلب

- -2 أدخل معلومات مقدم الطلب من خالل:
- a. اختيار اسم مقدم الطلب من القائمة إذا كان متوفرا ا<br>أ أو
- b. اضغط على إضافة مقدم طلب لإضافة اسم مقدم الطلب باستخدام رقم البطاقة الهوية الإماراتية، ثم انقر على بحث.
	- -3 سيتم عرض معلومات مقدم الطلب. انقر على التالي
	- 4- غير الأنشطة المختارة إن أردت، انظر *إضافة نشاط* إلى رخصة ، و*[إلغاء نشاط](#page-36-0)* من .

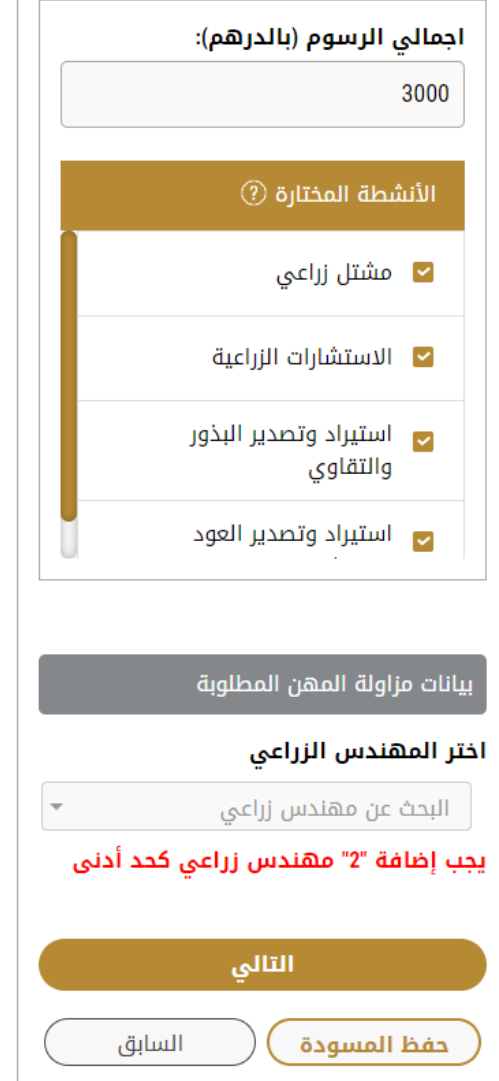

- 5- مجموع قيمة الرسوم سوف يتم احتسابه تلقائياً عند تحديث الأنشطة المختارة ٍ<br>أ
- 6- تأكد من صحة تعيين المهندسين الزراعيين علماً بأن النظام سيظهر خطأ في حال كانت أحدى الرخص المستخدمة سابقاً منتهية، في هذه ً<br>أ ٍ<br>آ الحالة يجب تجديد رخصة المهندس المنهية او استبداله بمهندس لدية رخصة فعالة وذلك للتوافق مع شروط الخدمة

- -7 انقر على التالي
- -8 يظهر عرض املرفقات.

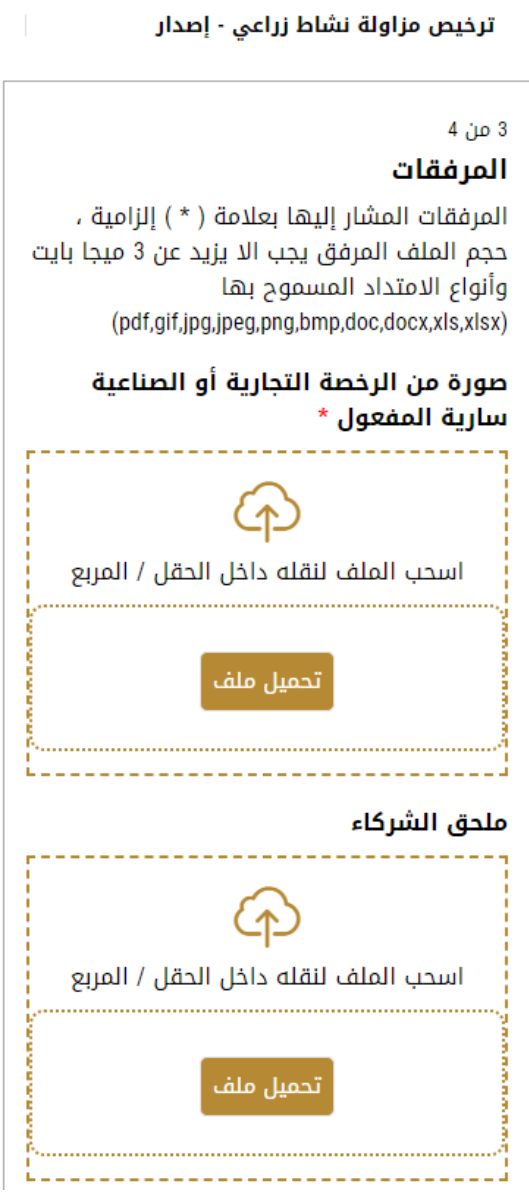

الشكل20 - صفحة املرفقات

- 9- حمل الوثائق التالية ليتم إرفاقها. في حالة الوثائق الالزامية فإنك لا يمكنك التقدم في الطلب قبل إرفاقها.
- نسخة من الرخصةالتجارية والرخصةالصناعية ساريةالصالحية وثيقةالزاميةيجبارفاقها
	- ملحق شراكة وثيقةاختيارية)ترفق ان وجدت(

مع العلم بأن بعض املرفقات قد تصبح الزامية في حال اختيار أنشطة معينة.

-10 انقر على التالي لعرض ومراجعة تفاصيل طلبك

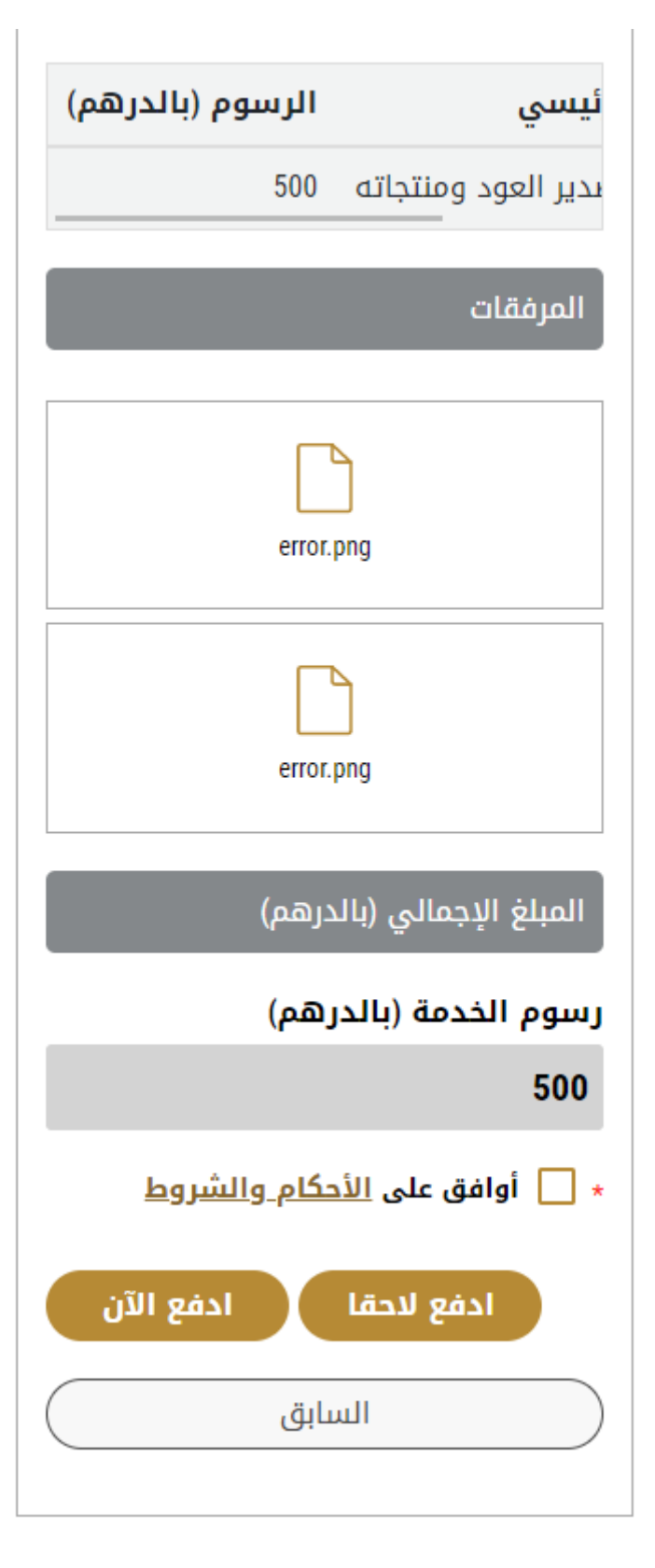

الشكل24 – شاشة عرض ومراجعة الطلب

11- ضع علامة على أنا موافق في صندوق الشروط والأحكام. يمكنك الدفع رسوم الخدمة مباشرة أو في وقت لاحق

- a. لدفع رسوم الخدمة لاحقاً انقر على الدفع لاحقاً <sup>لدفع للنق</sup>ا ، فيتم حفظ طلبك في لوحة التحكم الخاصة بك بانتظار الدفع ٍ<br>أ ٍ<br>آ من أجل التقدم.
	- b. انقر على الدفع الآن مسلمة الآن مع اللدفع مقابل الخدمة مباشرة. انظر <u>كيفية الدفع لخدمة رقمية</u>
- 12- عندما يتم الدفع، فسيتم إرسال الطلب إلى موظف الوزارة من أجل المعالجة، وسيتم إعلامك باستخدام البريد الإلكتروني أو الرسالة النصية القصيرة عن حالةالطلب.وقد تكون إما:
	- مقبول: الطلب منتهي، وتم إصدار الرخصة والشهادة المجددة تبعا
	- **مرفوض:** لم يتم املوافقة على الطلب،وسيتم إعالمك بأسباب الرفض
- **معاد:** تتم إعادة الطلب،ويتم إعالمك بسبباإلعادة للتصحيح. ال تزال بحاجةإلى إعادة تقديم الطلب من أجل الحصول على القرار النهائي.
	- -13 عندما يحصل طلبك على املوافقة، تتغير حالة الطلب إلى منتهي. يمكنك عندها عرض أو تحميل شهادتك.

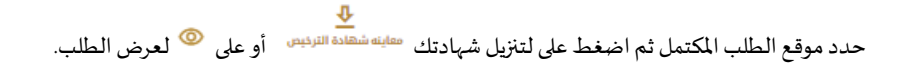

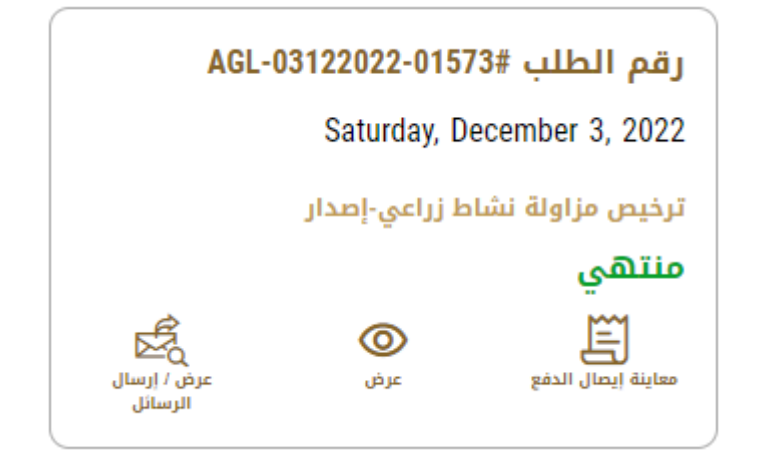

الشكل6 - تحميل أو عرض الشهادة

#### إضافة نشاط إلى رخصة نشاط زراعي

#### <span id="page-32-0"></span>**وصف الخدمة**

يمكنك إضافة نشاطالى الرخصة طاملا ان الرخصة السارية

#### الشروط والأ*ح*كام

```
يجبأن تكون الرخصة سارية
```
لا يمكنك إضافة نشاط إذا كانت الرخصة على وشك الانتهاء (قبل أقل من شهر من تاريخ الانتهاء). في هذه الحالة ستحتاج إلى تجديد الرخصة واضافة/إلغاء الأنشطة المطلوبة خلال عملية التجديد.

#### **إلضافة نشاط:**

1- حدد موقع رخصتك باختيار مجموعة الخدمات ثم اختيار رخصتك من قائمة الرخص.

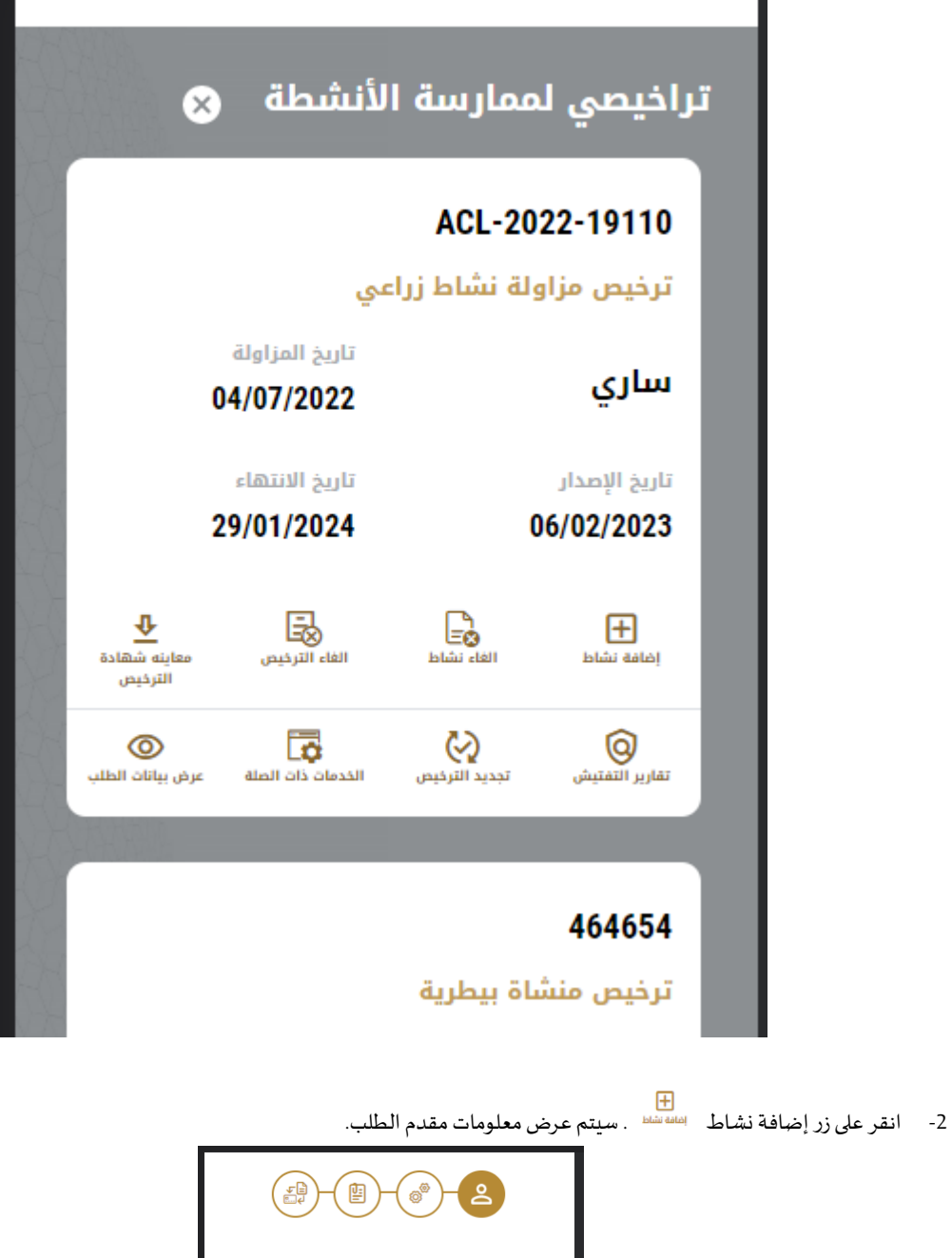

.<br>ترخيص مزاولة نشاط زراعي - إصدار ىن 4 $1$ معلومات مقدم الطلب  $\textcircled{\scriptsize{\textcircled{\tiny \dag}}\ }$ اسم مقدم الطلب اختيار مقدم الطلب  $\overline{\phantom{a}}$ إضافة مقدم طلب الثالي رجوع

الشكل <sup>7</sup> - عرض معلومات مقدم الطلب

- -3 أدخل معلومات مقدم الطلب من خالل:
- a. اختيار اسم مقدم الطلب من القائمة إذا كان متوفراً ً<br>آ
	- أو
- b. النقر على إضافة مقدم طلب لإضافة اسم مقدم الطلب باستخدام رقم البطاقة الهوية الإماراتية، ثم انقر على بحث.

سيتم عرض معلومات مقدم الطلب.

-4 انقر على التالي سيتم عرض أنشطة الرخصة

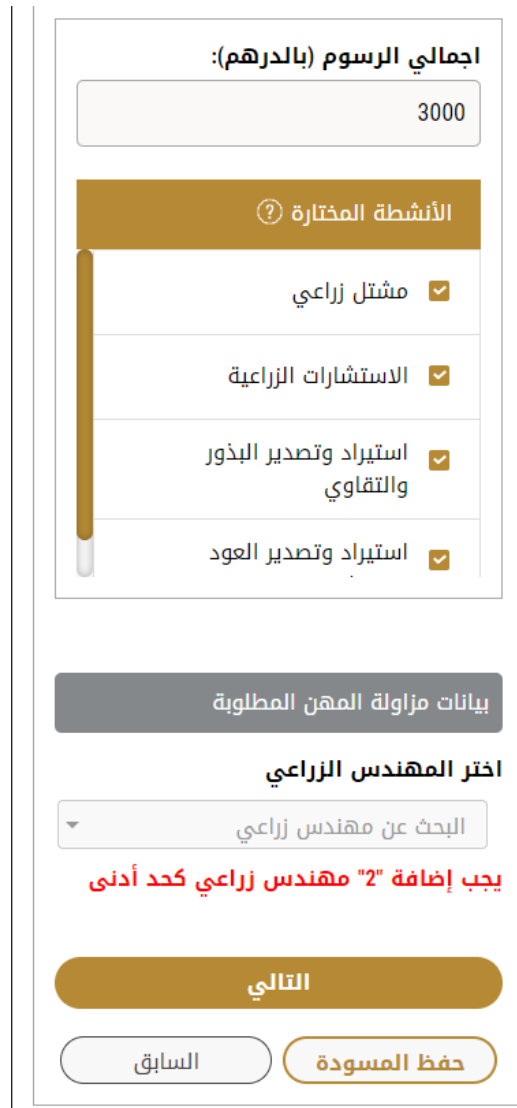

الشكل 8 - شاشة إضافة أنشطة رخصة

- 5- مجموع قيمة الرسوم سوف يتم احتسابه تلقائياً عند تحديث الأنشطة المختارة ا<br>آ
- 6- تأكد من صحة تعيين المهندسين الزراعيين علماً بأن النظام سيظهر خطأ في حال كانت إحدى الرخص المستخدمة سابقاً منتهية، في هذه ً<br>أ ٍ<br>آ الحالة يجب تجديد رخصة المهندس المنهية او استبداله بمهندس لدية رخصة فعالة وذلك للتوافق مع شروط الخدمة
	- -7 انقر على التالي
	- 8- ارفق صورة سارية المفعول من الرخصة التجارية ثم انقر على التالي.

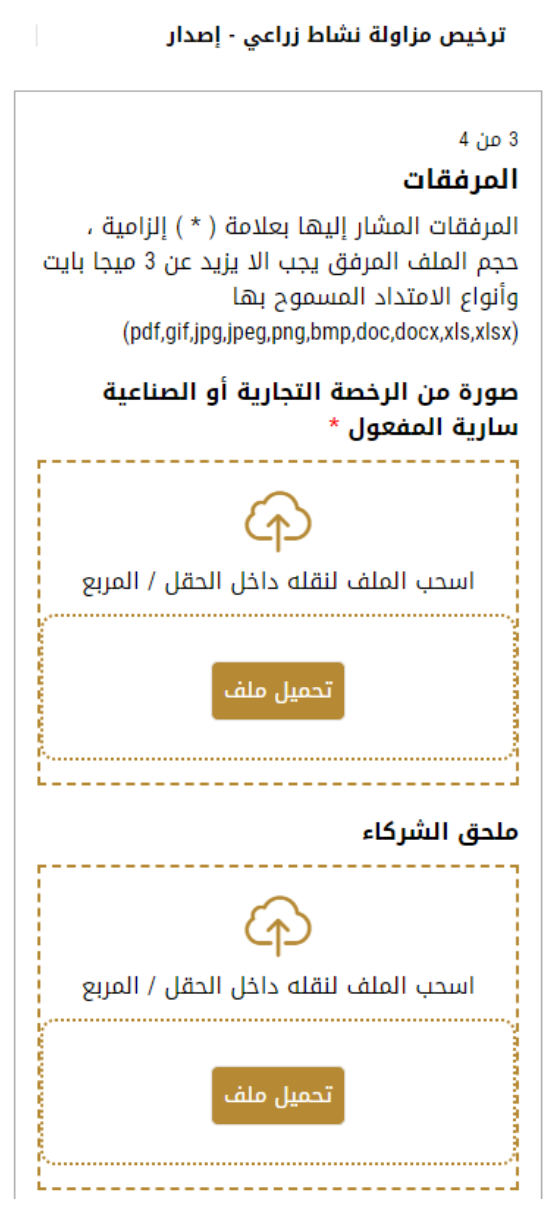

الشكل28 - صفحة املرفقات

- 9- حمل الوثائق الإلزامية مع الاخذ بعين الاعتبار بأن الوثائق ممكن ان تتغير بتغير الأنشطة التي تم اختيارها
	- -10 اضغط على التالي ملراجعة طلبك.
- 11- ضع علامة على أنا موافق في صندوق الشروط والأحكام. يمكنك الدفع مقابل الخدمة مباشرة أو في وقت لاحق
- 12- لدفع رسوم الخدمة لاحقاً انقر على الدفع لاحقاً <sup>انفع للقط</sup>ا ، فيتم حفظ طلبك في لوحة التحكم الخاصة بك بانتظار الدفع من أجل ً<br>آ ٍ<br>آ التقدم.
	- 13- انقر على الدفع الآن <sup>لدفع الآن</sup> <sup>)</sup> للدفع مقابل الخدمة مباشرة. انظر <u>كيفية الدفع لخدمة رقمية</u>
- 14- عندما تكتمل الدفعة بنجاح، يتم تغيير حالة الطلب إلى قيد المراجعة، ثم يتم إرسال الطلب إلى موظف وزارة التغير المناخي والبيئة المختص من أجل معالجته.
	- -15 عندما يحصل طلبك على املوافقة، تتغير حالة الطلب إلى منتهي. يمكنك بعد ذلك إما عرض أو تنزيل شهادتك املحدثة.

حدد موقع الطلب المكتمل ثم انقر على <sup>تنيا.</sup><br>حدد موقع الطلب المكتمل ثم انقر على <sup>تنيا.انششاش</sup> من أجل تنزيل شهادتك، أو على ۞ من أجل عرض الطلب.

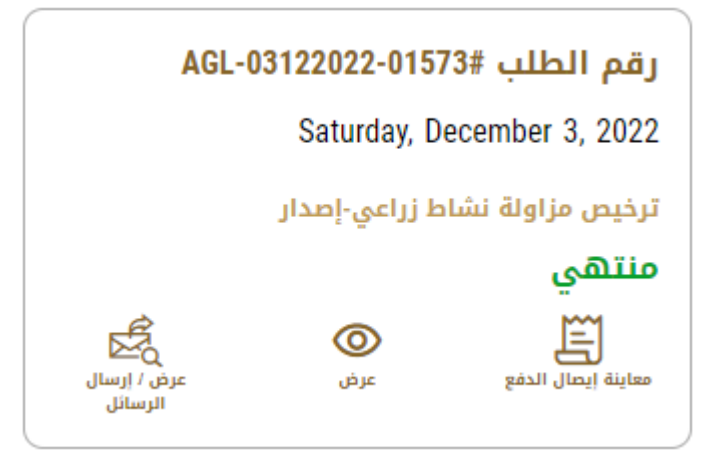

الشكل <sup>9</sup> - تنزيل أو عرض الشهادة

## إلغاء نشاط من رخصة مزاولة نشاط زراعي

#### <span id="page-36-0"></span>**وصف الخدمة**

يمكنك الغاء أي من الأنشطة المرتبطة بالرخصة السارية

#### الشروط والأ*ح*كام

#### يجبأن تكون الرخصة سارية

لا يمكنك إلغاء نشاط إذا كانت الرخصة على وشك الانتهاء (قبل أقل من شهر من تاريخ الانتهاء). في هذه الحالة ستحتاج إلى تجديد الرخصة واضافة/إلغاء الأنشطة المطلوبة خلال عملية التجديد.

#### **إللغاء نشاط:**

1- حدد موقع رخصتك باختيار مجموعة ثم اختيار رخصتك من قائمة الرخص.

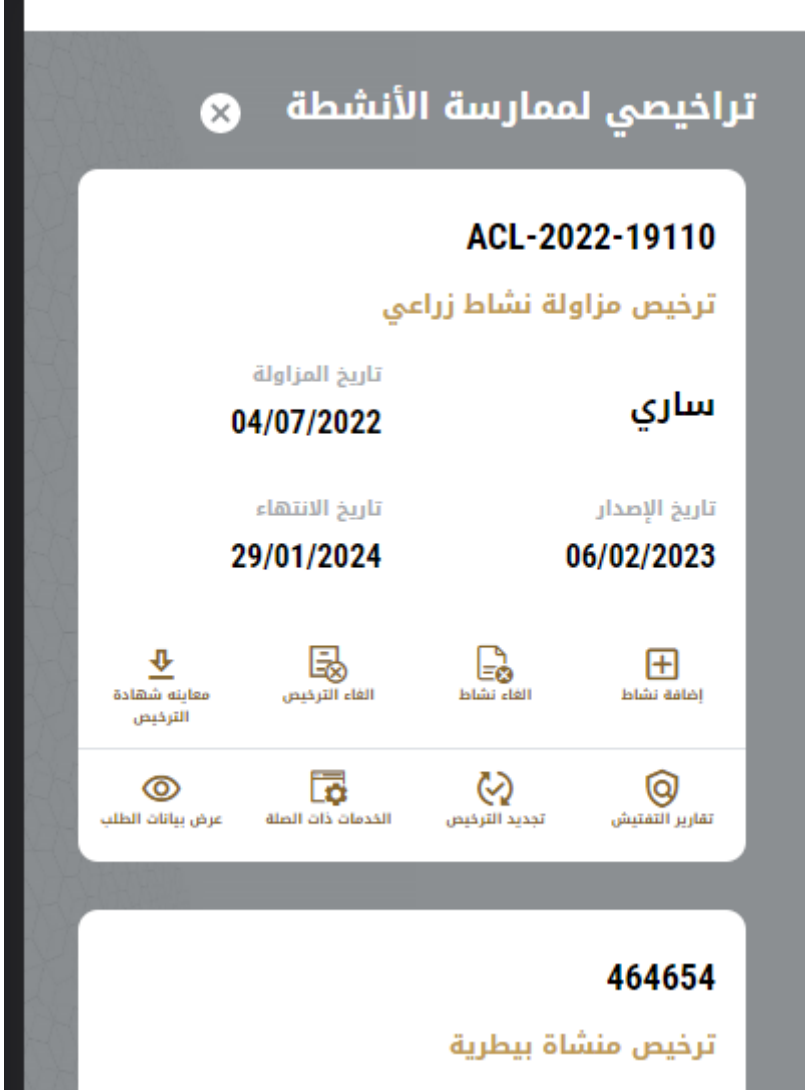

-2 اضغط على إلغاء نشاط، سيتم عرض معلومات مقدم الطلب.

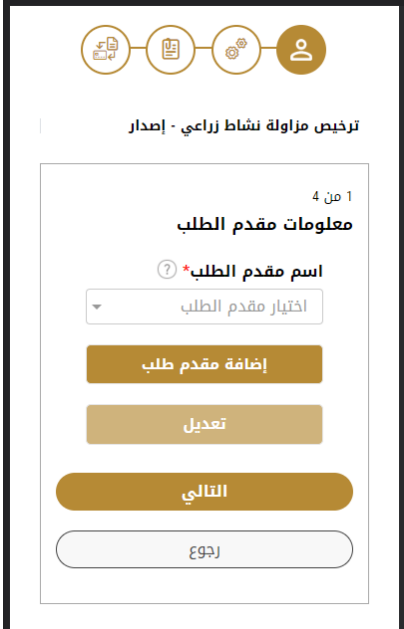

الشكل <sup>10</sup> - عرض معلومات مقدم الطلب

- -3 أدخل معلومات مقدم الطلب من خالل:
- a. اختيار اسم مقدم الطلب من القائمة إذا كان متوفراً ا<br>أ أو
- b. النقر على إضافة مقدم طلب لإضافة اسم مقدم الطلب باستخدام رقم البطاقة الهوية الإماراتية، ثم انقر على بحث.

سيتم عرض معلومات مقدم الطلب.

-4 انقر على التالي يتم عرض أنشطة الرخصة.

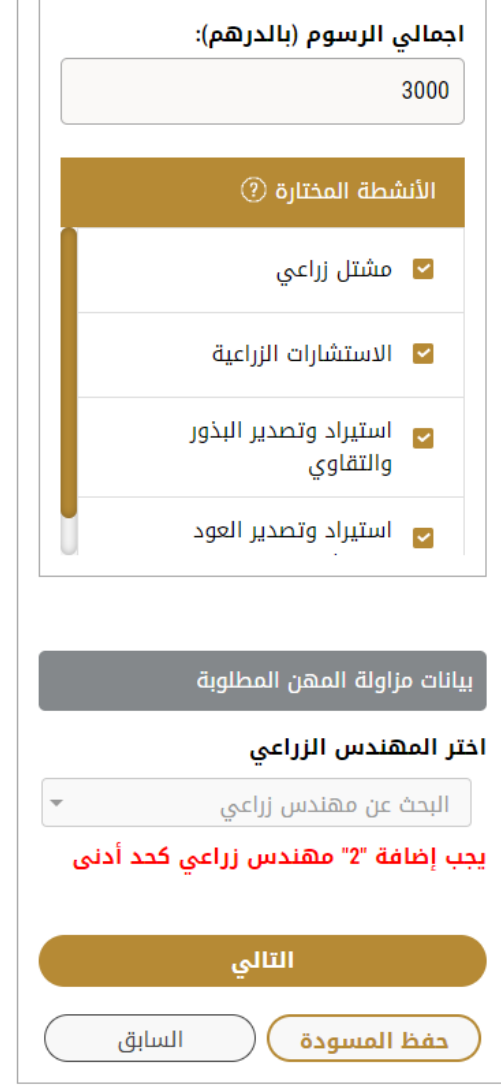

الشكل <sup>11</sup> – الغاء نشاط

- 5- قم بإزالة علامة التحقق من الأنشطة المختارة التي تريد إلغاءها ثم انقر على التالي.
	- 6- ارفق الرخصة التجارية المحدثة والتي تظهر ان النشاط تم الغاؤه

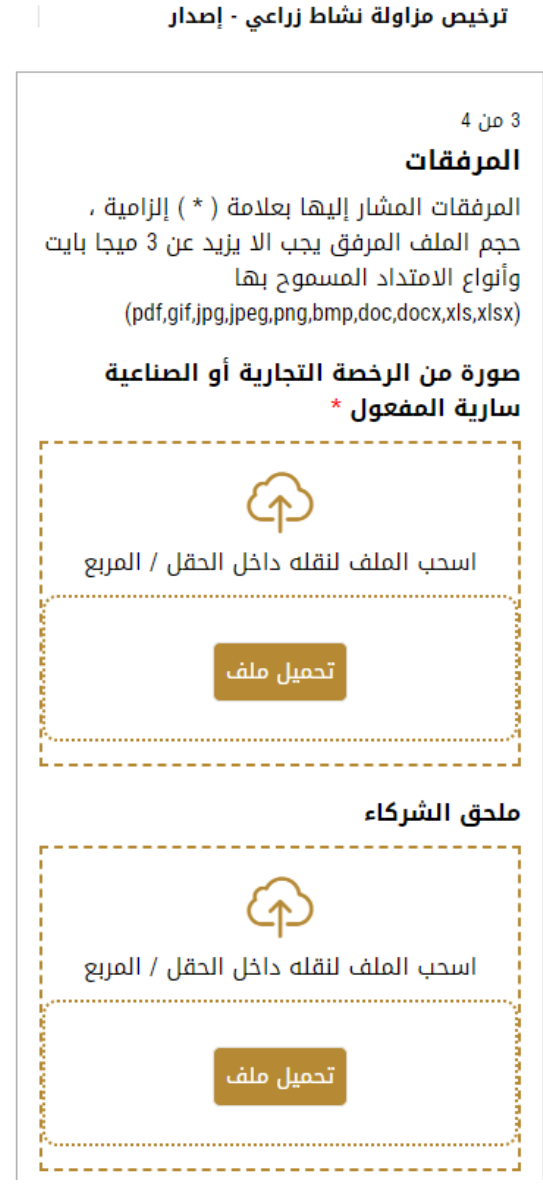

7- راجع تفاصيل طلبك ثم اضغط على ارسال.

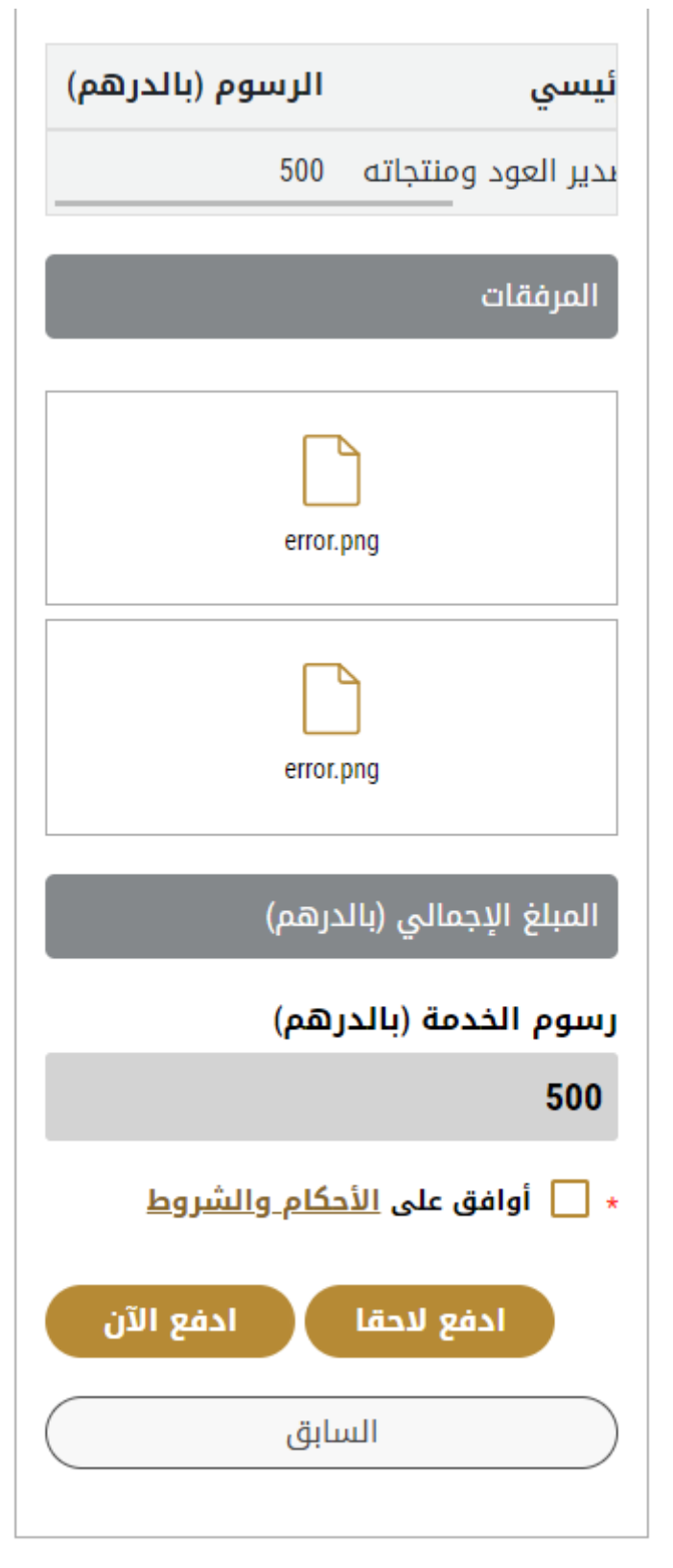

#### الشكل<sup>12</sup> - مراجعة تفاصيل الطلب

- 8- تتلقى رسالة تأكيد بأنه قد تم تقديم طلبك، وتتغير حالة الطلب إلى قيد المراجعة.
- -9 عندما يحصل طلبك على املوافقة، تتغير حالة الطلب إلى منتهي. يمكنك عندها عرض أو تحميل شهادتك.

َّحدد موقع الطلب المكتمل ثم انقر على ستلا<sup>ستست</sup> لتنزيل شهادتك المحدَّثة أو على <sup>60</sup> لعرض الطلب.

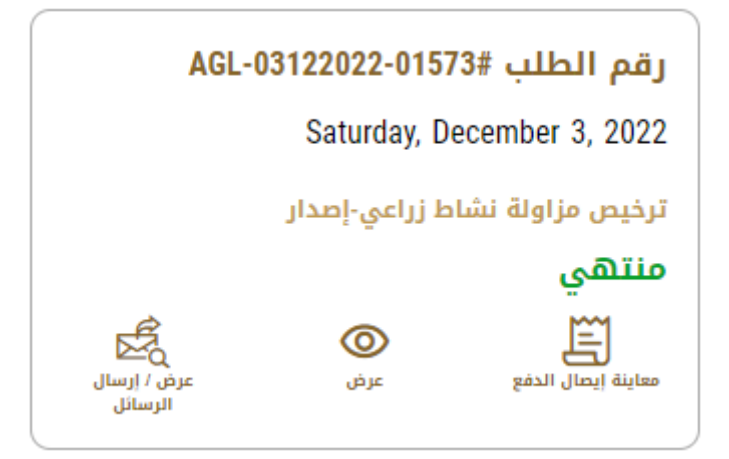

الشكل <sup>13</sup> - تنزيل أو عرض الشهادة

<span id="page-41-1"></span>الوصول إلى الخدمات ذات الصلة المقدمة باستخدام رخصة مزاولة نشاط زراعي عند إصدار رخصتك: وفقاً للأنشطة المدرجة ضمن الرخصة، سيتم منحك الصلاحية لاستخدام الخدمات المحددة ذات الصلة. ٍ<br>آ

<span id="page-41-0"></span>لعرض الخدمات ذات الصلة بالرخصة:

-1 حددموقعرخصتكباختيارمجموعةالخدماتثم اختياررخصتكمن قائمةالرخص.

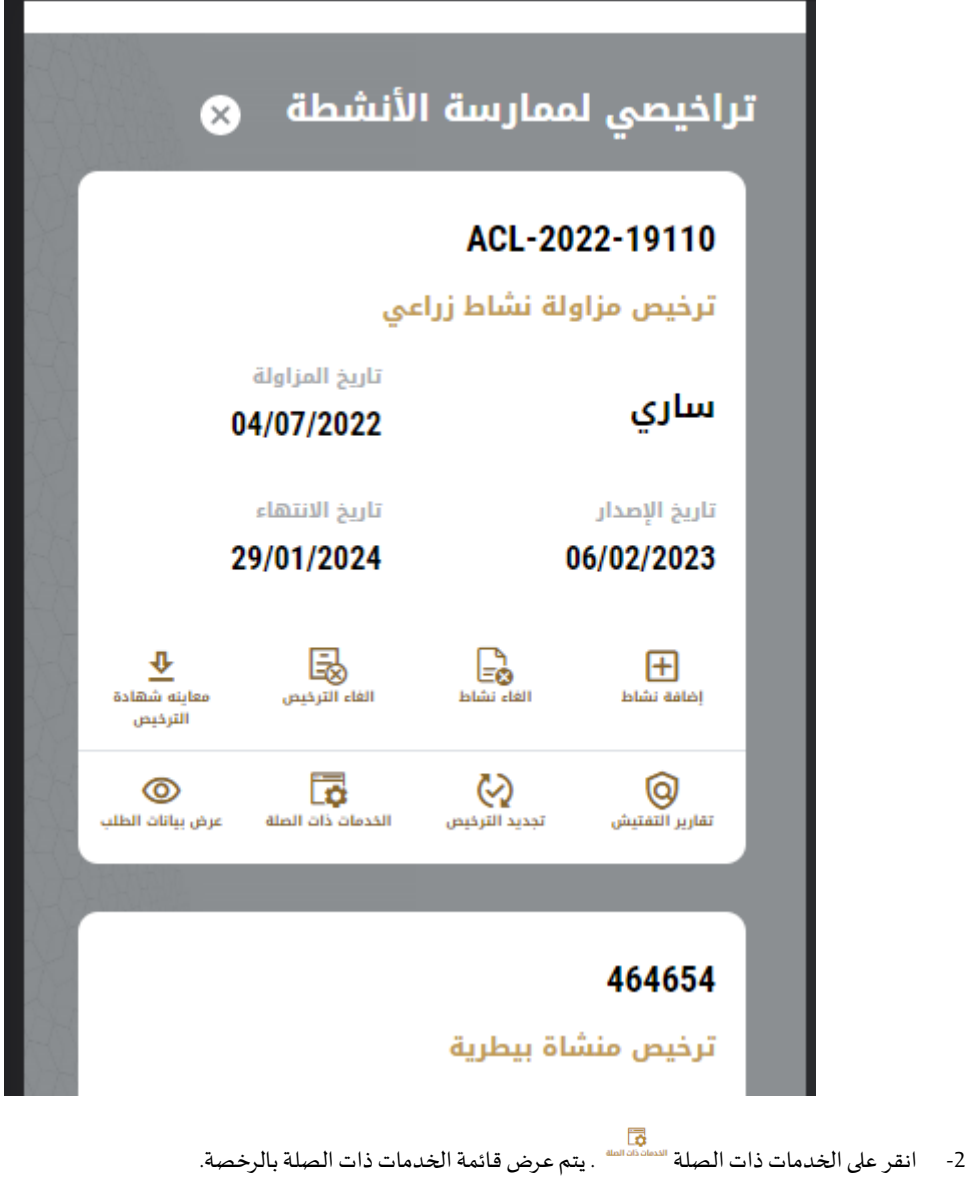

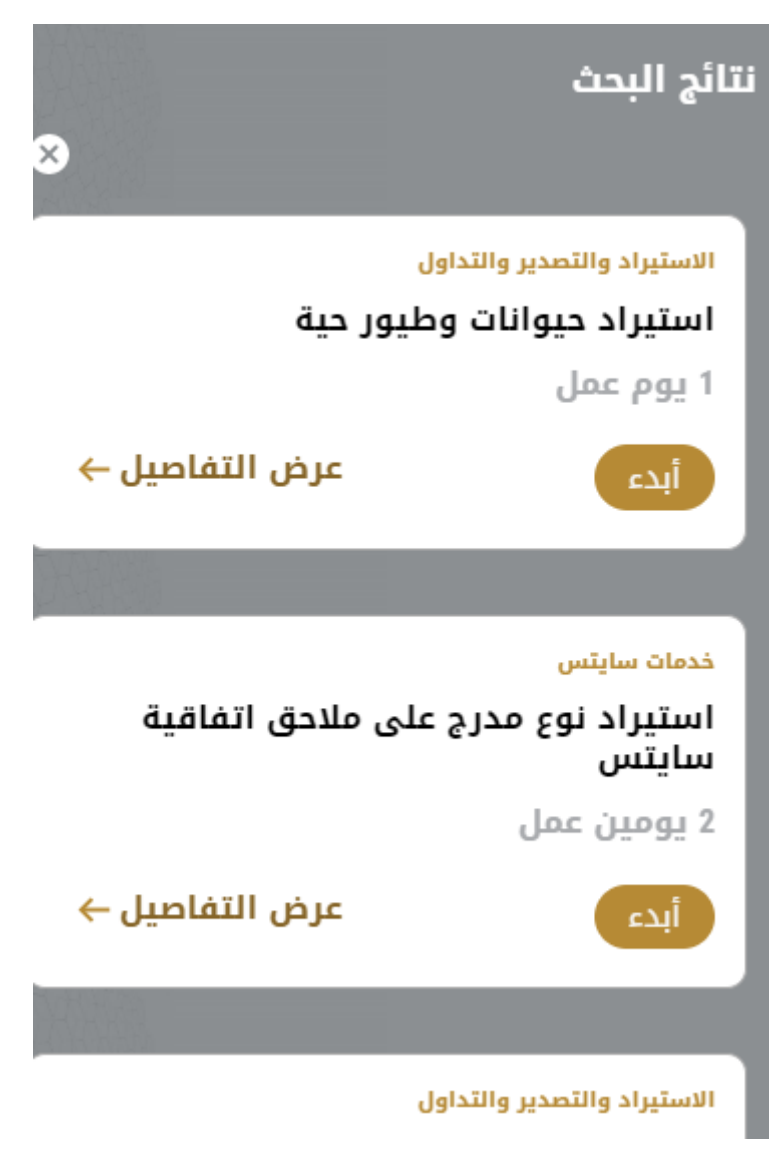

الشكل <sup>14</sup> - الخدمات ذات الصلة بالرخصة

## إلغاء رخصة مزاولة نشاط زراعي

#### <span id="page-43-1"></span><span id="page-43-0"></span>**وصف الخدمة**

يمكنك إلغاء رخصة مزاولة نشاط زراعي كع جميع الأنشطة المتعلقة بها

#### الشروط والأ*ح*كام

إذا لم يتم دفع رسوم الرخصة عن السنوات السابقة، سيطلب منك دفع رسوم بدءاً من 1/5/1201. ٍ<br>آ

#### **إللغاءرخصة**مزاولة نشاط زراعي**:**

-1 حددموقعرخصتكباختيارمجموعةالخدمات ذاتالصلةثم اختياررخصتكمن قائمةالرخص.

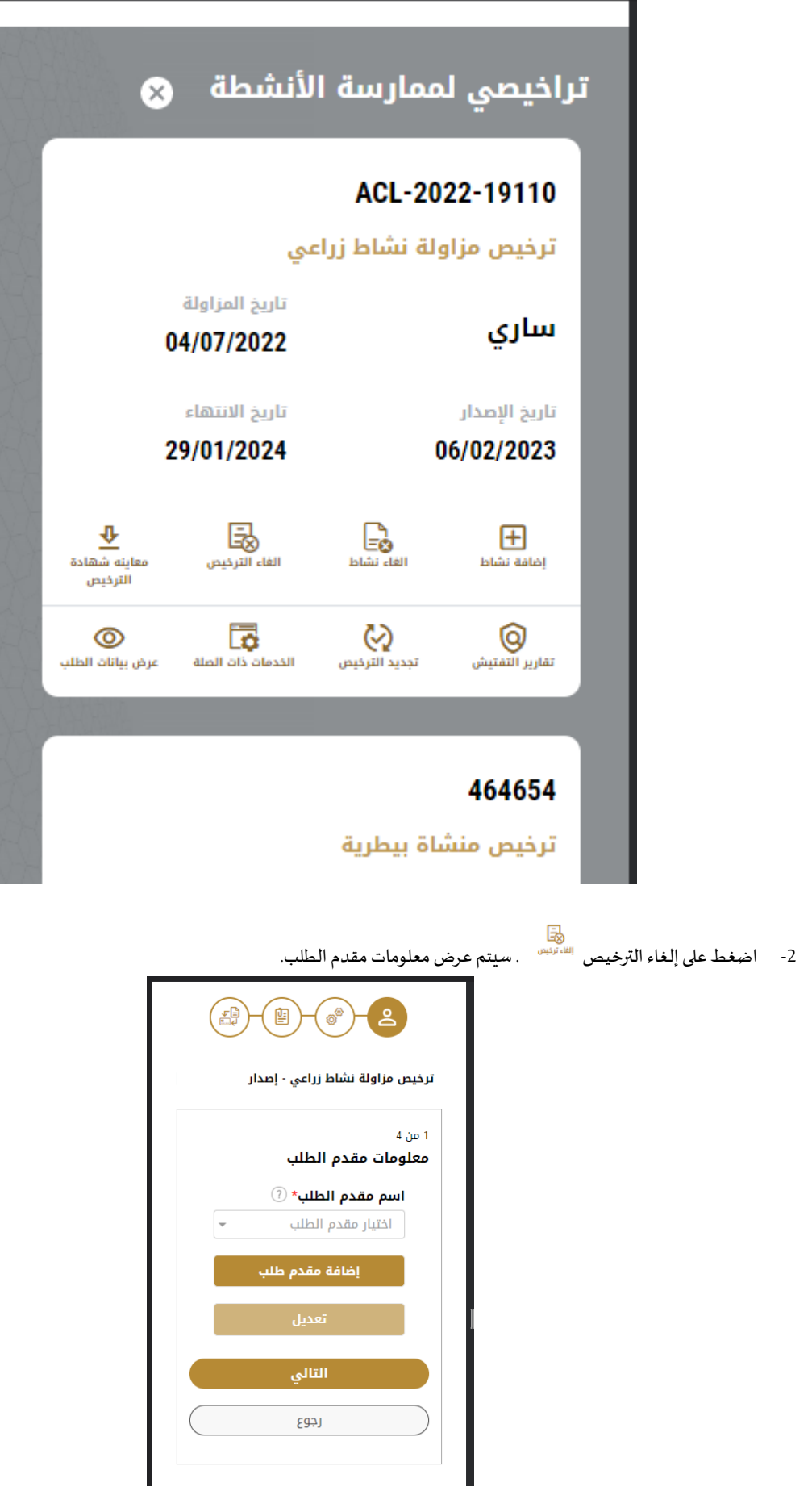

الشكل <sup>15</sup> - عرض معلومات مقدم الطلب

- -3 أدخل معلومات مقدم الطلب من خالل:
- b. اختيار اسم مقدم الطلب من القائمة إذا كان متوفراً ا<br>أ
	- أو
- c. النقر على إضافة مقدم طلب لإضافة اسم مقدم الطلب باستخدام رقم البطاقة الهوية الإماراتية، ثم انقر على بحث.

سيتم عرض معلومات مقدم الطلب.

4- اضغط على التالي، ثم تظهر لك شاشة إلغاء رخصة.

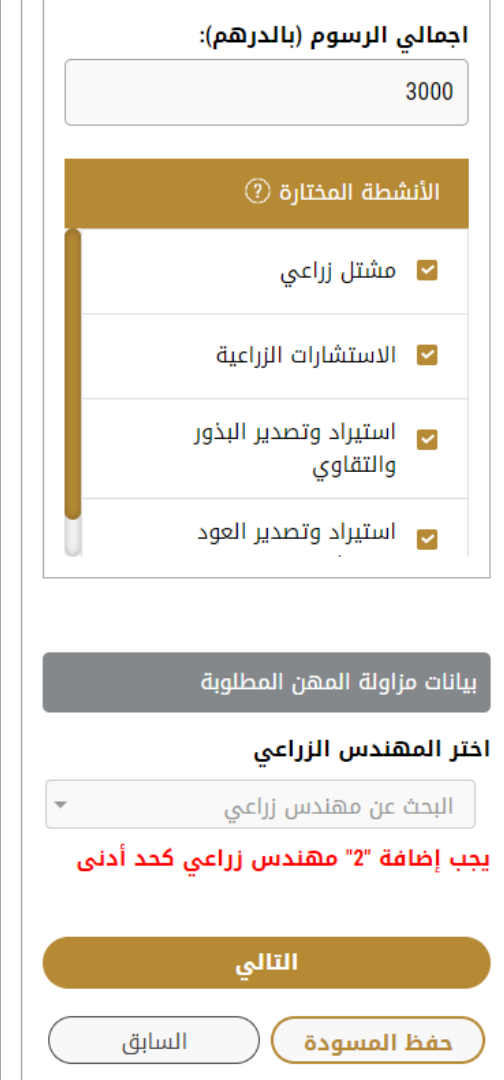

الشكل <sup>16</sup> - إلغاءرخصة

- -5 اختر سبب إلغاء الرخصة من القائمة ثم اضغط على التالي.
	- 6- راجع تفاصيل طلبك ثم اضغط على ارسال.
- 7- تتلقى رسالة تأكيد بأنه قد تم تقديم طلبك، وتتغير حالة الطلب إلى قيد المراجعة.
- 8- سيتم إعلامك باستخدام البريد الإلكتروني أو الرسالة النصية القصيرة عن حالة الطلب. وقد تكون إما:
	- مقبول: الطلبمنتهي، وتم إلغاء الرخصة والغاء الشهادة تبعا
- **مرفوض:** لم يتم املوافقة على الطلب،ويتم إعالمك بسبب الرفض
- **معاد:** تتم إعادة الطلب، ويتم إعالمك بسبب اإلعادة للتصحيح. ال تزال بحاجة إلى إعادة ارسال الطلب من أجل الحصول على القرار النهائي.

عند الحصول على موافقة على طلبك، فإن حالة الطلب سيتغير إلى منتهي، وسيتم إلغاء الرخصة، والغاء الصلاحية على جميع الخدمات ذات الصلة.